## **ES3640 Pro**

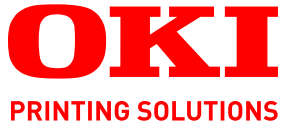

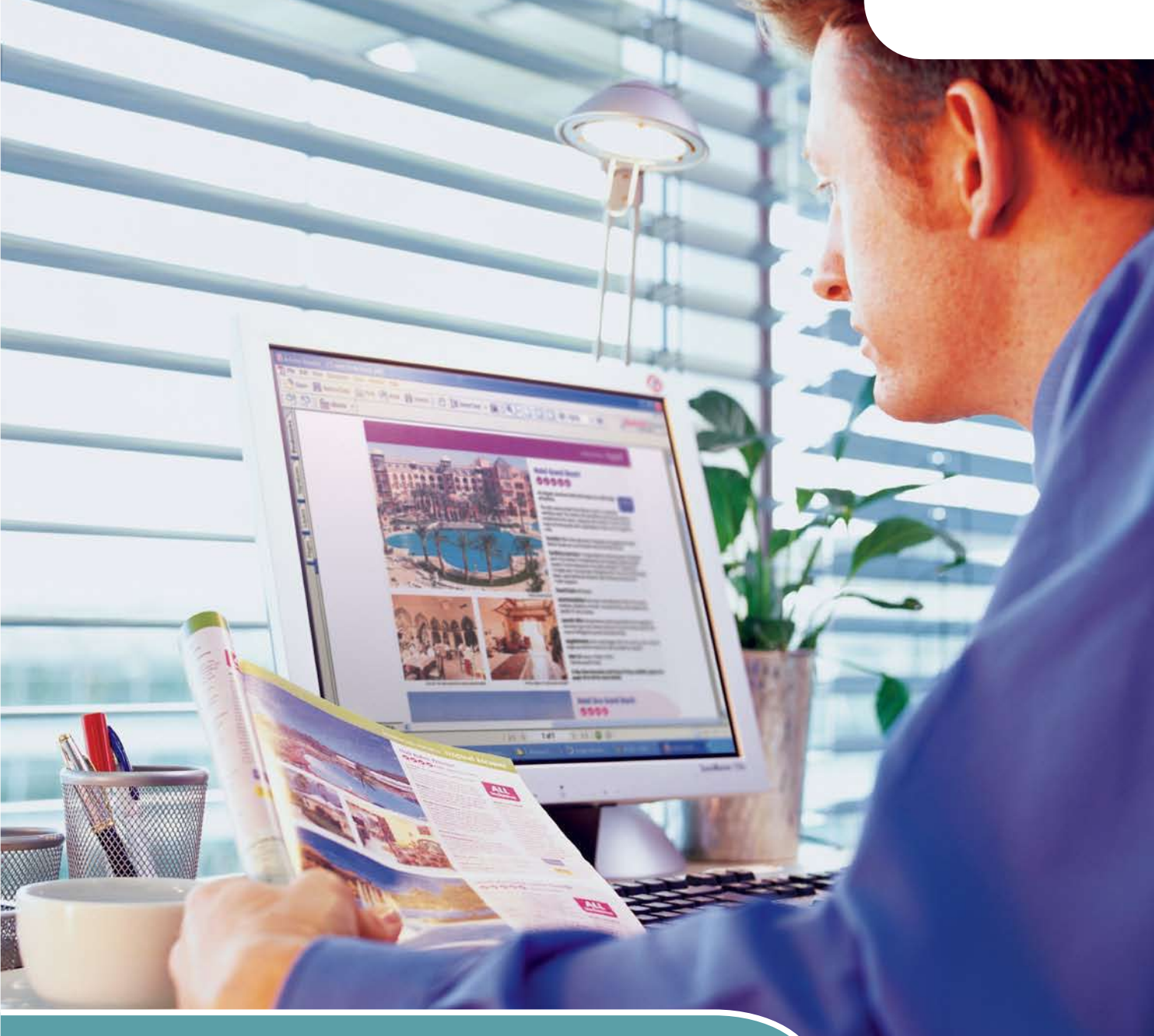

# **Benutzerhandbuch – Kurzübersicht**

**ES3640 Pro ES3640 Pro MFP**

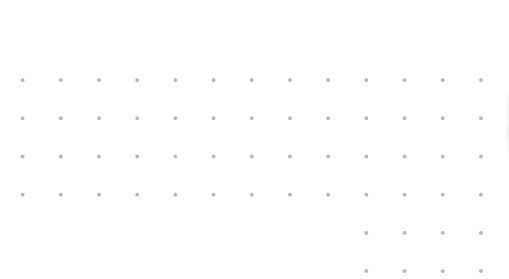

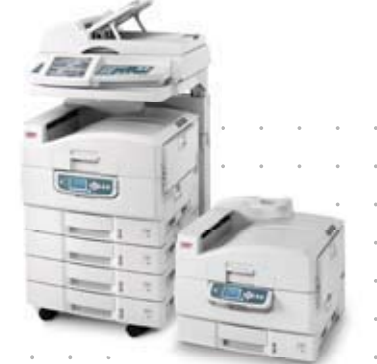

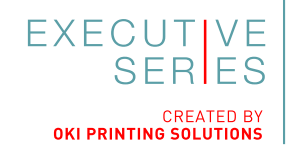

## <span id="page-1-0"></span>**VORWORT**

Es wurden alle Anstrengungen unternommen, um sicherzustellen, dass die in dieser Veröffentlichung enthaltenen Informationen vollständig und richtig sind und dem aktuellsten Stand entsprechen. Oki übernimmt keinerlei Verantwortung für die Konsequenzen von Irrtümern außerhalb der Kontrolle des Unternehmens. Zudem kann Oki keine Garantie dafür übernehmen, dass durch andere Hersteller vorgenommene Änderungen an Software und Geräten, die in diesem Handbuch erwähnt werden, die Gültigkeit der hierin enthaltenen Informationen unbeeinträchtigt lassen. Die Erwähnung von Software-Produkten von Drittherstellern lässt nicht notwendigerweise den Schluss zu, dass sie von Oki empfohlen werden.

Obwohl größte Sorgfalt darauf verwendet wurde, die hierin enthaltenen Informationen so akkurat und hilfreich wie möglich weiterzugeben, übernehmen wir keinerlei Garantie hinsichtlich ihrer Genauigkeit und Vollständigkeit.

Die aktuellsten Treiber finden Sie unter: **http://www.okiexecutiveseries.com**

Copyright © 2008 Oki Europe Ltd. Alle Rechte vorbehalten.

Oki, Oki Printing Solutions und Microline sind eingetragene Marken von Oki Electric Industry Company Ltd.

Energy Star ist eine Marke der United States Environmental Protection Agency.

EFI, Fiery, das Fiery Logo und Spot-On sind im U.S. Patent and Trademark Office eingetragene Marken von Electronics for Imaging, Inc.

Fiery Link, SendMe und das EFI-Logo sind Marken von Electronics for Imaging, Inc.

Microsoft, MS-DOS und Windows sind eingetragene Marken der Microsoft Corporation.

Apple, Macintosh, Mac und Mac OS sind eingetragene Marken von Apple Computer.

Andere Produkt- und Markennamen sind eingetragene Marken oder Marken der jeweiligen Unternehmen.

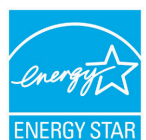

Als Teilnehmer am ENERGY STAR-Programm hat der Hersteller festgestellt, dass dieses Gerät den ENERGY STAR-Richtlinien zur Energieeinsparung entspricht.

Dieses Produkt entspricht den Anforderungen der Richtlinien des EU-Rates 2004/108/EC (EMV), 2006/95/EC (LVD) and 1999/5/EC (R&TTE), ggf. ergänzt, in der Angleichung der Rechtsvorschriften der Mitgliedsstaaten in Bezug auf elektromagnetische Verträglichkeit, die Niederspannung und Funkund Telekommunikationsendgeräte.

## **ACHTUNG!**

**Dieses Produkt entspricht EN55022 Klasse B. Bei Installation mit dem optionalen Scanner und/oder Finisher entspricht es jedoch EN55022 Klasse A. In der häuslichen Umgebung kann diese Konfiguration Funkstörungen verursachen. In diesem Fall muss der Benutzer eventuell entsprechende Maßnahmen ergreifen.**

## <span id="page-2-0"></span>**ERSTE HILFE IM NOTFALL**

**Seien Sie beim Umgang mit dem Tonerpulver vorsichtig.**

**Bei Verschlucken lassen Sie die Person kleine Mengen Wasser trinken und einen Arzt aufsuchen. Versuchen Sie NICHT, Erbrechen herbeizuführen.**

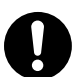

**Wenn es eingeatmet wird, bringen Sie die Person an die frische Luft. Begeben Sie sich unverzüglich in ärztliche Behandlung.**

**Sollte Tonerpulver in die Augen gelangen, spülen Sie es mindestens 15 Minuten mit viel Wasser aus. Schließen Sie die Augenlider nicht. Begeben Sie sich unverzüglich in ärztliche Behandlung.**

**Verschütteter Toner kann mit kaltem Wasser und Seife abgewaschen werden, damit keine Flecken auf der Haut oder Kleidung bleiben.**

## <span id="page-2-1"></span>**HERSTELLER**

Oki Data Corporation, 4-11-22 Shibaura, Minato-ku, Tokyo 108-8551, Japan

## <span id="page-2-2"></span>**IMPORT IN DIE EU/AUTORISIERTER VERTRETER**

OKI Europe Limited (firmiert unter dem Namen Oki Printing Solutions)

Blays House Wick Road Egham Surrey TW20 0HJ Großbritannien

Sollten Sie Fragen zu Vertrieb, Support oder allgemeiner Art haben, wenden Sie sich an Ihren Händler vor Ort.

## <span id="page-3-0"></span>**INHALT**

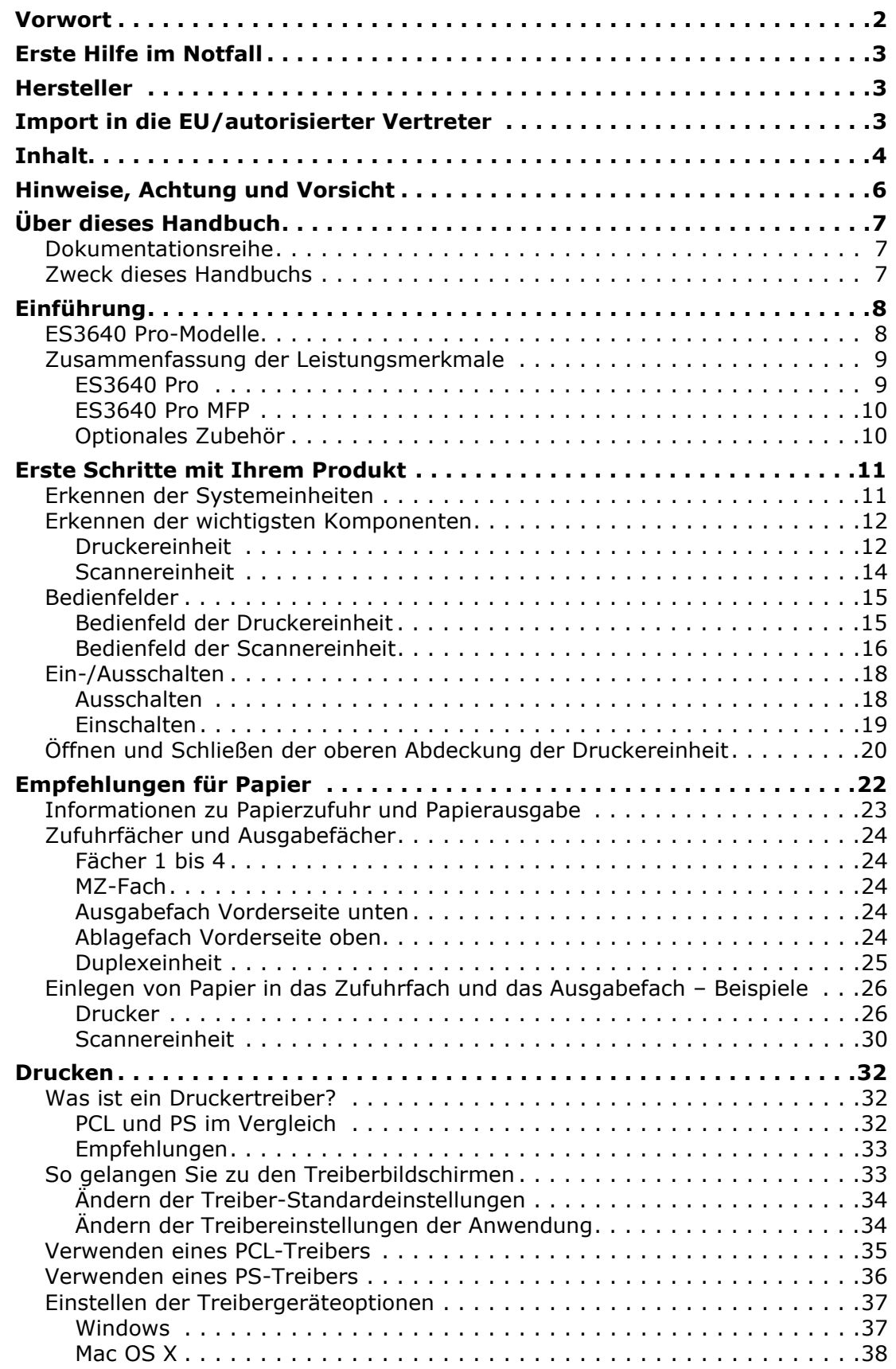

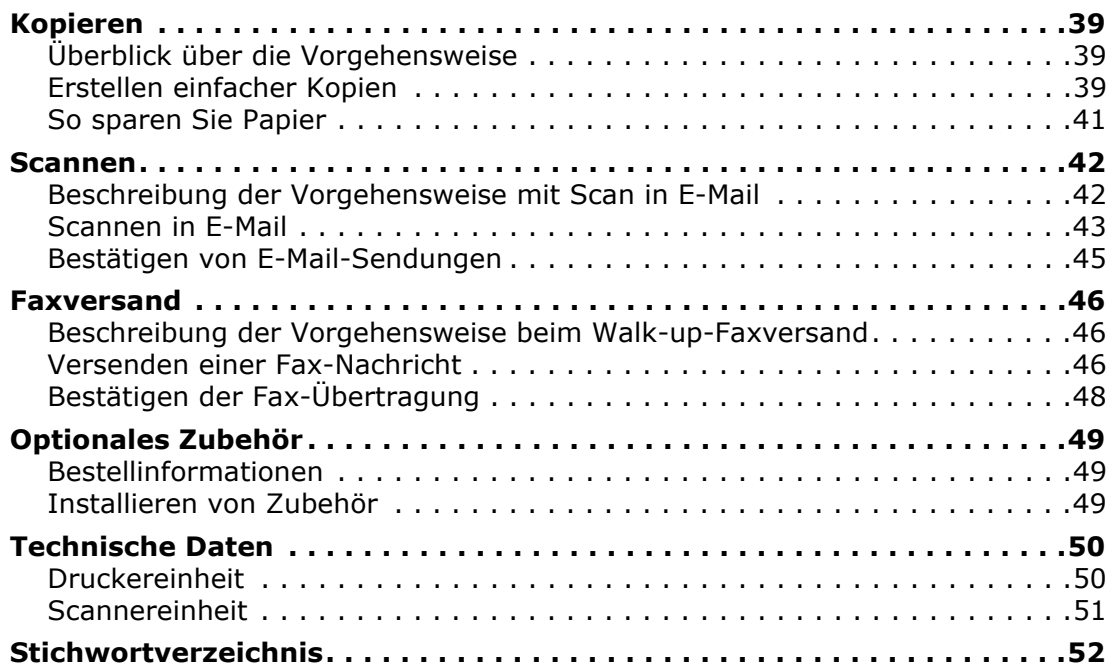

## <span id="page-5-0"></span>**HINWEISE, ACHTUNG UND VORSICHT**

#### *HINWEIS*

*Ein Hinweis enthält zusätzliche Informationen, die den Haupttext ergänzen.*

## **ACHTUNG!**

**"Achtung" bietet weitere Informationen, die bei Nichtbeachtung zu Fehlfunktionen oder Geräteschäden führen können.**

## **VORSICHT!**

**"Vorsicht" bietet weitere Informationen, die bei Nichtbeachtung Risiken bergen oder zu Körperverletzung führen können.**

Dieses Modell arbeitet zum Schutz Ihres Produkts und zur Gewährleistung einer umfassenden Funktionsfähigkeit nur mit Original-Tonerpatronen von Oki Printing Solutions. Diese sind an der Oki Printing Solutions-Marke erkennbar. Tonerpatronen anderer Hersteller funktionieren möglicherweise nicht. und zwar auch dann nicht, wenn sie als "kompatibel" bezeichnet werden. Falls sie trotzdem eingesetzt werden, kann dadurch jedoch die Leistung und Druckqualität Ihres Produkts beeinträchtigt werden..

Die Spezifikationen können ohne vorherige Ankündigungen geändert werden. Alle Marken bestätigt.

## <span id="page-6-0"></span>**ÜBER DIESES HANDBUCH**

### <span id="page-6-1"></span>**DOKUMENTATIONSREIHE**

<span id="page-6-3"></span>Dieses Handbuch ist Bestandteil der Online- und Hardcopy-Dokumentation, die Ihnen helfen soll, sich mit Ihrem Produkt vertraut zu machen und seine zahlreichen leistungsstarken Funktionen optimal zu nutzen. Die unten stehende Dokumentation steht zu Referenzzwecken zur Verfügung. Sie finden sie, wenn nicht anders angegeben, auf der Handbuch-CD/DVD.

- **>** Broschüre zur Installationssicherheit (Hardcopy)
- **>** Kurzanleitung zur Konfiguration
- **>** Benutzerhandbuch Kurzübersicht (das vorliegende Dokument)
- **>** Benutzerhandbuch Erweiterte Funktionen
- **>** Handbuch Fehlerbehebung und Wartung
- **>** SendMe™ Handbuch
- **>** Fiery Manuals Suite (Fiery Handbuchreihe)
- **>** Installationshandbücher für Verbrauchsmaterial und optionales Zubehör (Hardcopy)
- **>** Online-Hilfe Zugriff über die Bedienfelder, die Druckertreiber und Hilfsprogramme

### <span id="page-6-2"></span>**ZWECK DIESES HANDBUCHS**

#### *HINWEIS*

*Da dieses Handbuch sämtliche Produkte der ES3640 Pro-Serie abdeckt, kann es Informationen über Funktionen enthalten, die nicht auf Ihrem Produkt installiert sind.*

Dieses Handbuch bietet Ihnen einen allgemeinen Überblick über die Fähigkeiten und Vorteile des Systems und eine Kurzeinführung in die folgenden Funktionen:

- **>** Drucken
- **>** Kopieren
- **>** Scannen
- **>** Faxversand

## <span id="page-7-0"></span>**EINFÜHRUNG**

Herzlichen Glückwunsch. Sie haben sich für ein Produkt der ES3640 Pro-Serie entschieden.

Das Modell ES3640 Pro MFP ist das leistungsstärkste der zu der ES3640 Pro gehörenden Produkte ES3640 Pro, ES3640 Pro MFP. Das Modell ES3640 Pro MFP bietet Druck-, Scan-, Kopier- und Faxfunktionalität in einem Gerät und wird allen Anforderungen gerecht, die Sie an ein Multifunktionsgerät (MFP) stellen. Dabei übertrifft es sogar die üblichen Erwartungen: Es druckt und kopiert bei sehr hoher Geschwindigkeit, bietet eine außergewöhnliche Druckqualität, eine Vielzahl sehr fortschrittlicher Funktionen und ist äußerst leicht zu bedienen. Sämtliche Vorzüge sind in einem zuverlässigen und robusten System vereint, dem Sie beruhigt alle Kommunikationsanforderungen anvertrauen können. Gleichzeitig erhalten Sie einen höheren Gegenwert für Ihr Geld als bei anderen gängigen Multifunktionsgeräten, die derzeit auf dem Markt sind.

## <span id="page-7-1"></span>**ES3640 PRO-MODELLE**

**>** ES3640 Pro MFP

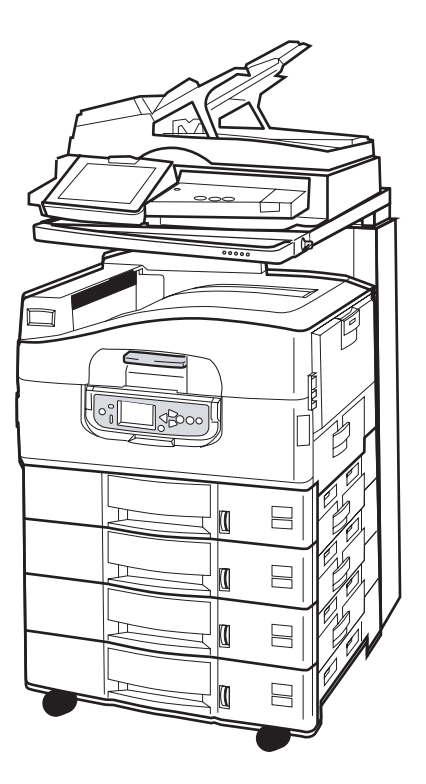

Dieses Produkt bietet Folgendes standardmäßig:

- **>** Eine Druckerfestplatte für die leistungsfähige EFI-Bildverarbeitungssoftware und andere Leistungsmerkmale wie Spooling und Sortieren der Ausgabe
- **>** Eine Druckerduplex-Einheit, die das beidseitige Drucken unterstützt
- **>** Netzwerkfähigkeit, damit der Drucker vernetzt und von zahlreichen Benutzern gemeinsam genutzt werden kann
- **>** Eine Zufuhr mit hoher Kapazität (HCF), d. h. drei Papierfächern, durch die das Standard-Druckerpapierfach um drei zusätzliche Papierfächer für 530 Blatt für den Massendruck erweitert wird.
- **>** Komplette MFP-Funktionalität, d. h. Drucken, Scannen, Kopieren und Faxen

#### **>** ES3640 Pro

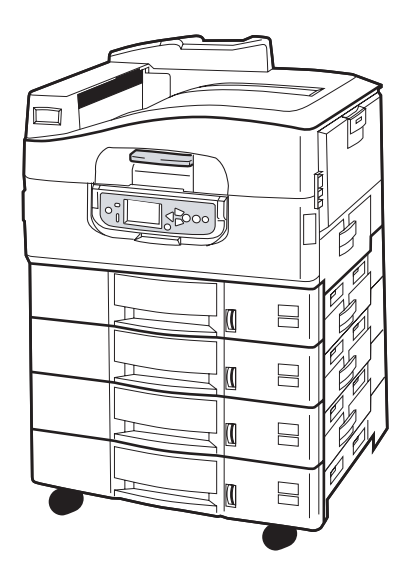

Ohne Scanner und Ständer bietet dieses Produkt abgesehen von den MFP-Funktionen Kopieren, Scannen und Faxversand die gleichen Funktionen wie das Modell ES3640 Pro MFP.

#### <span id="page-8-0"></span>**ZUSAMMENFASSUNG DER LEISTUNGSMERKMALE**

Die wichtigsten Leistungsmerkmale Ihres Produkts sind u. a.:

#### <span id="page-8-1"></span>**ES3640 PRO**

- **>** Einzeldurchlauf-Digital-LED-Technologie für hohe Geschwindigkeit und außergewöhnliche Zuverlässigkeit
- **>** Mehrstufentechnologie ProQ4800 und echte 1.200 x 1.200 dpi-Auflösung
- **>** EFI Fiery-Technologie für hohe Druckqualität und Dokumentenmanagementfunktionalität
- **>** 1 GB RAM zur Unterstützung komplexer Druckvorgänge
- **>** Automatische Farbbalance für den durchgängig qualitativ hochwertigen Farbdruck
- **>** Automatische Medienerkennung, die sicherstellt, dass die internen Druckereinstellungen für den Druck optimal sind und potenzielle Papierstaus vermieden werden
- **>** Medienflexibilität Die internen Fächer und das Mehrzweckfach sind für eine breite Palette von Papierformaten und -gewichten ausgelegt
- **>** Druckgeschwindigkeit: 36 Seiten pro Minute Farbdruck und 40 Seiten pro Minute Schwarzweißdruck
- **>** Mehrzweckfach (Zufuhr) mit einer Kapazität von 230 Blatt
- **>** Papierzufuhr mit einer Kapazität von 2.120 Blatt erweiterbar auf 2.650 Blatt
- **>** Papierausgabe für Vorderseite unten, 50 Blatt, und Vorderseite oben, 200 Blatt
- **>** Bedruckt Papiergewichte bis max. 300 g/m2
- **>** Leicht zu handhabendes Bedienfeld mit grafischer Anzeige

### <span id="page-9-0"></span>**ES3640 PRO MFP**

Wie oben, aber ohne:

**>** 2.120-Blatt-Papierzufuhr

Außerdem:

- **>** Multi-Tasking-Fähigkeit, damit Sie einen Auftrag scannen können, während Sie einen anderen drucken, und auf diese Weise Ihre Produktivität steigern
- **>** Umfassende Zugriffskontrolle dank Kennwortschutz und Bedienfeldsperre
- **>** Automatischer Dokumenteneinzug (ADF), 100 Blatt im A4-Format, (50 Blatt im A3- Format) für die Scannereinheit
- **>** Scan- und Kopiergeschwindigkeit 30 Seiten pro Minute (Farbe) und 36 Seiten pro Minute (Schwarzweiß)
- **>** Die Scannereinheit verfügt über einen leicht zu handhabenden 21-cm-Touchscreen
- **>** Scan in E-Mail, Scannen auf FTP, Scan in Mailbox
- **>** Interaktives Scannen mit SendMe™

#### <span id="page-9-1"></span>**OPTIONALES ZUBEHÖR**

Weitere Informationen finden Sie unter ["Optionales Zubehör" auf Seite 49.](#page-48-3)

## <span id="page-10-0"></span>**ERSTE SCHRITTE MIT IHREM PRODUKT**

#### *HINWEIS*

*Der Vollständigkeit halber ist das Modell ES3640 Pro MFP abgebildet.*

#### <span id="page-10-1"></span>**ERKENNEN DER SYSTEMEINHEITEN**

Die Hauptsystemeinheiten sind unten dargestellt:

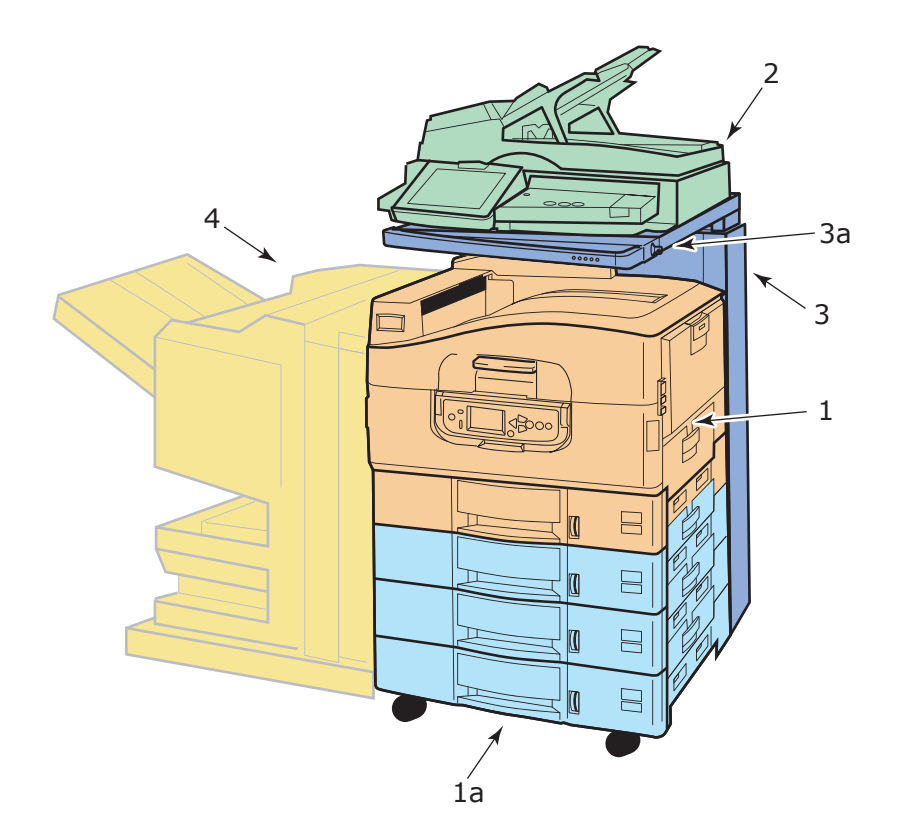

- **1.** Druckereinheit mit Standard-Papierzufuhrfach (Fach 1) (ganz oben) und eine zusätzliche HCF mit drei Fächern (**1a**). Insgesamt verfügen Sie also über vier Fächer.
- **2.** Die Scannereinheit mit automatischem Dokumenteneinzug (ADF) bietet ein Flachbett (Vorlagenglas) zum Scannen einzelner Seiten und unterstützt auch das Scannen mehrseitiger Duplex-Dokumente über den ADF.
- **3.** Der Scannerständer für die Scannereinheit wird normalerweise tiefgestellt genutzt, kann aber auch hochgestellt werden, damit auf die Druckerinnenseite zugegriffen werden kann. Die Scannereinheit kann mithilfe ihres Griffs (**3a**) hoch- und tiefgestellt werden.
- **4.** Die Finisher-Einheit (optionales Zubehör) gestattet das Lochen und Heften der Ausgabe.

### <span id="page-11-0"></span>**ERKENNEN DER WICHTIGSTEN KOMPONENTEN**

### <span id="page-11-1"></span>**DRUCKEREINHEIT**

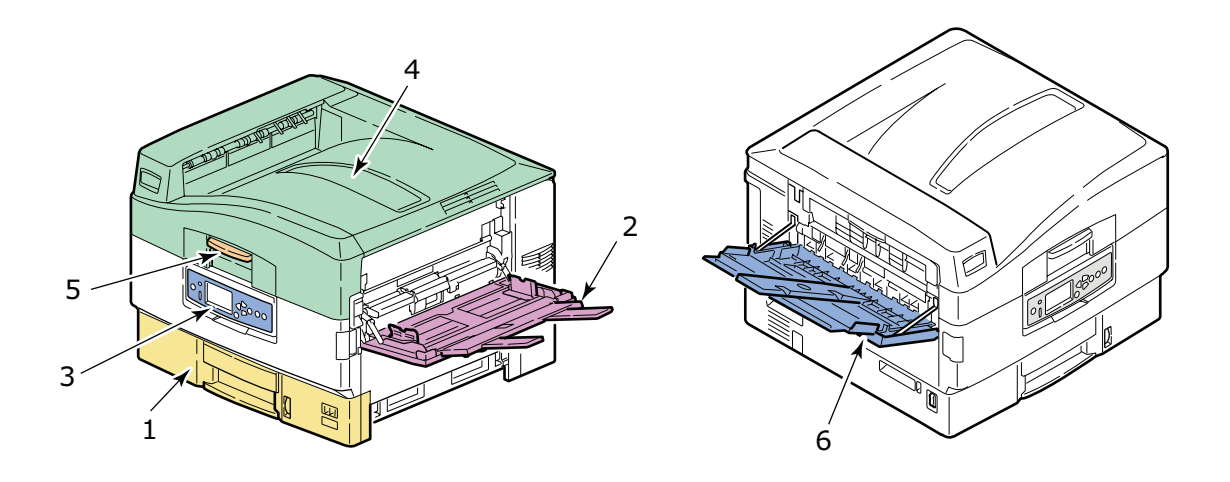

- **1.** Das im Lieferumfang des Druckers enthaltene Fach 1 (Papierfach) ist für maximal 530 Blatt zu bedruckendes Papier ausgelegt.
- **2.** In das MZ-Fach (Mehrzweckfach) kann eine breite Palette von Medientypen und formaten eingelegt werden, z. B. benutzerdefinierte Formate, Bannerpapier, Umschläge, Etiketten und Transparentfolien.
- **3.** Das Bedienfeld ermöglicht die lokale Kontrolle der Druckereinheit und zeigt Informationen über die verbleibende Lebensdauer des Toners sowie Fehlerbehebungsinformationen an.
- **4.** Die obere Abdeckung dient als Ablagefach für Vorderseite unten und ist für 500 Blatt (mit der Vorderseite nach unten gedruckt) ausgelegt.
- **5.** Mit dem Griff der oberen Abdeckung können Sie die obere Abdeckung entriegeln, bevor Sie sie öffnen.
- **6.** Das Ablagefach für Vorderseite oben für max. 200 Blatt (mit der Vorderseite nach oben gedruckt).

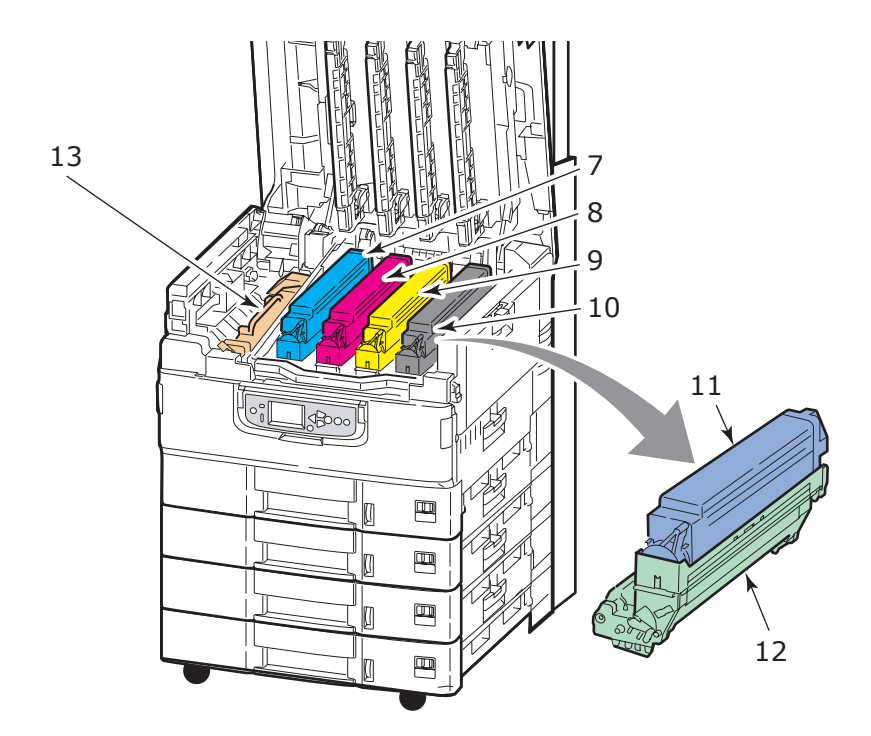

- **7.** Bildtrommelpatrone und Tonerpatrone (Cyan).
- **8.** Bildtrommelpatrone und Tonerpatrone (Magenta).
- **9.** Bildtrommelpatrone und Tonerpatrone (Gelb).
- **10.** Bildtrommelpatrone und Tonerpatrone (Schwarz).
- **11.** Tonerpatrone.
- **12.** Bildtrommel.
- **13.** Die Fixiereinheit zum Fixieren des Toners auf dem Papier stellt das erforderliche Druckbild bereit.

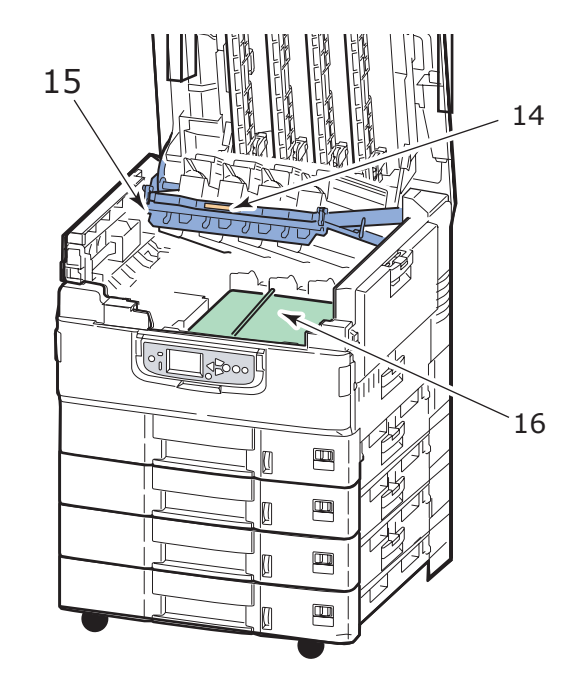

- **14.** Bildtrommelkorb-Griff zum Entriegeln und Halten der Bildtrommel.
- **15.** Der Bildtrommelkorb ermöglicht, die vier Bildtrommel- und Tonerpatronen anzuheben, so dass auf das Transportband zugegriffen werden kann, wenn z. B. Papierstaus beseitigt werden müssen.
- **16.** Das Transportband transportiert das Papier unter dem Toner/den Bildtrommeln.

#### <span id="page-13-0"></span>**SCANNEREINHEIT**

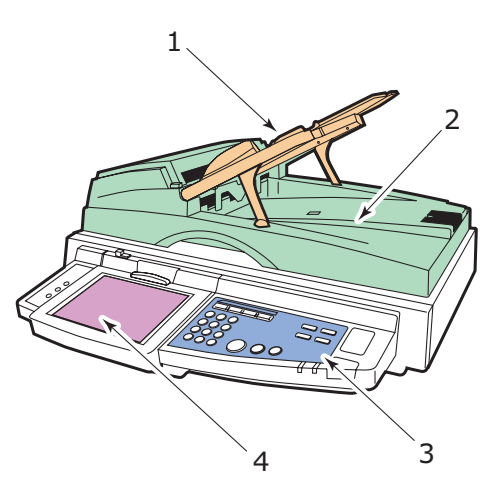

- **1.** Der automatische Dokumenteneinzug (ADF) ist für max. 100 Blatt im A4-Format (oder 50 Blatt im A3-Format) ausgelegt, die kopiert oder gescannt werden sollen.
- **2.** Die Dokumentenabdeckung kann (mit dem ADF) angehoben werden, um auf das Flachbett (Vorlagenglas) zuzugreifen, wenn eine Seite (Einfach) eines Dokuments kopiert oder gescannt werden soll.
- **3.** Das Bedienfeld bietet die wichtigsten Funktionen zum Kopieren, Scannen und Faxen.
- **4.** Die Touchscreen-Anzeige ermöglicht Eingaben und das Einsehen der Statusinformationen von Kopier-, Scan- und Faxvorgängen.

## <span id="page-14-0"></span>**BEDIENFELDER**

Die beiden Bedienfelder an der Scanner- bzw. Druckereinheit ergänzen sich gegenseitig und arbeiten als Komponententeile des Multifunktionsgeräts zusammen. Das Drucker-Bedienfeld ist vor allem für die Kontrolle und den Status der Druckfunktion zuständig, das Bedienfeld der Scannereinheit für die Kontrolle und den Status der Kopier-, Scan- und Faxfunktion.

#### *HINWEIS*

*Für erhöhten Bedienkomfort kann das Bedienfeld der Druckereinheit um (max.) 90 ° im Verhältnis zur Grundposition nach oben geschwenkt werden.*

#### <span id="page-14-1"></span>**BEDIENFELD DER DRUCKEREINHEIT**

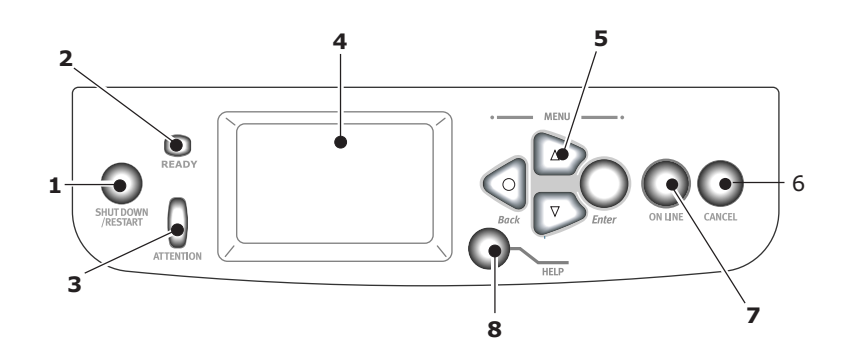

### **1. Taste Shutdown/Restart (Beenden/Neustart)**

<span id="page-14-5"></span>Halten Sie diese Taste für einen Soft-Shutdown gedrückt. Wenn Sie die Taste erneut drücken, wird ein Neustart durchgeführt. Mit dem Schalter **Power** (Netz) schalten Sie den Drucker vollständig aus.

#### **2. Ready- (Bereit-)LED**

<span id="page-14-3"></span>An: Bereit zu drucken

Blinkt: Druckdaten werden verarbeitet

<span id="page-14-2"></span>Aus: Es können keine Daten empfangen werden (offline)

#### **3. Attention- (Achtung-)Anzeige**

#### Aus: Normaler Betrieb

Blinkt: Ein oder mehrere Fehler sind aufgetreten, aber der Druckvorgang kann fortgesetzt werden

<span id="page-14-4"></span>An: Ein oder mehrere Fehler sind aufgetreten, und der Druckvorgang kann nicht fortgesetzt werden

#### **4. Display-Feld**

Hier werden Status- und Setup-Informationen des Druckers sowie Hilfeinformationen für den Benutzer in der gewählten Sprache angezeigt.

#### **5. Menu-Tasten**.

Mit diesen vier Tasten (Enter, Pfeil nach oben, Pfeil nach unten, Back) können Sie Werte in einem Menüsystem festlegen, um den Druckerbetrieb zu steuern. Diese Einstellungen können durch Einstellungen überschrieben werden, die Sie in der Anwendungssoftware vornehmen.

#### **6. Taste Online**

<span id="page-15-3"></span><span id="page-15-1"></span>Zum Umschalten zwischen Online-Modus (Drucker ist bereit, Daten zu empfangen) und Offline-Modus (Drucker ist nicht bereit, Daten zu empfangen).

#### **7. Taste Cancel (Abbrechen)**

<span id="page-15-2"></span>Bricht den aktuellen Druckauftrag ab.

#### **8. Taste Help (Hilfe)**

Zum Abrufen weiterer Text- oder Bilddaten, die die auf dem Display-Feld angezeigten Informationen ergänzen.

#### <span id="page-15-0"></span>**BEDIENFELD DER SCANNEREINHEIT**

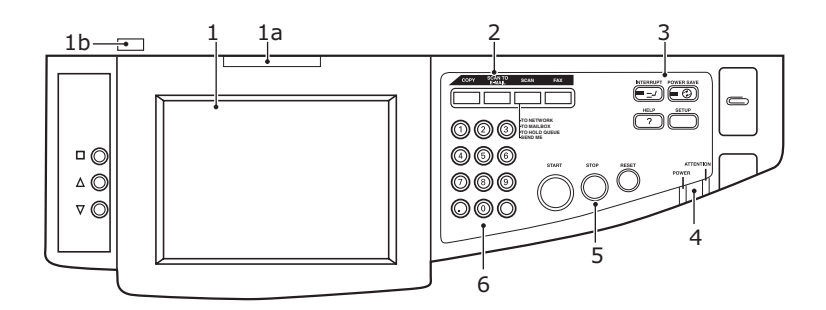

#### **1. Touchscreen-Display**

Hiermit können Sie die zu den Kopier- und Scanfunktionen gehörende Auswahl treffen, indem Sie den Bildschirm berühren, um die ausgewählten Schaltflächen zu drücken. Der Bildschirm lässt sich zur besseren Sicht nach oben kippen. Ziehen Sie dazu am Griff (**1a**) und lassen Sie ihn einrasten. Mit der Löse-Bedienelement (**1b**) ist eine Abwärtseinstellung möglich.

Achten Sie darauf, dass Sie das Display nicht mit einem scharfen oder spitzen Gegenstand verkratzen, beispielsweise einem Kugelschreiber, da das Display dadurch beeinträchtigt werden könnte.

#### **2. Die wichtigsten Funktionstasten**

**COPY**: Mit dieser Taste kann der Kopiermodus auf dem Touchscreen ausgewählt werden. Mit der Taste können Sie den Kopiervorgang steuern. Dokumente, die kopiert werden sollen, werden in der Scannereinheit (Vorlagenglas oder ADF) gescannt und die Kopien werden automatisch auf der Druckereinheit gedruckt.

**SCAN TO E-MAIL**: Mit dieser Taste kann der E-Mail-Versandmodus auf dem Touchscreen ausgewählt werden. Dadurch können Sie den gesamten Vorgang steuern, d. h. das Scannen des Dokuments und den Versand der gescannten Daten als Anhang einer E-Mail.

**SCAN**: Mit dieser Taste erhalten Sie Zugriff auf mehrere Versandmodi auf dem Touchscreen. Dadurch können Sie den Vorgang auswählen und steuern, d. h. das Scannen des Dokuments und den Versand der gescannten Daten an: einen FTP-Server (File Transfer Protocol), einen Client-PC über SMB (Server Message Block), eine Mailbox oder eine Halten-Warteschlange. Außerdem können Sie zulassen, dass ein Dokument von einem entfernten PC aus gescannt wird, oder SendMeTM aufrufen, um ein Dokument zu scannen, zu bearbeiten und als E-Mail-Anhang zu versenden.

**FAX**: Mit dieser Taste kann der Faxmodus auf dem Touchscreen ausgewählt werden. Dadurch können Sie den Vorgang steuern, d. h. das Scannen des Dokuments und den anschließenden Versand der gescannten Daten per Fax.

#### **3. Zusätzliche Funktionstasten**

**INTERRUPT**: Mit dieser Taste schalten Sie den Unterbrechungsmodus ein. Bei aktiviertem Unterbrechungsmodus leuchtet die entsprechende LED. Wenn gerade ein längerer Druckauftrag gedruckt wird und Sie eine Kopie anfertigen, können Sie mithilfe dieser Taste den Unterbrechungsmodus aktivieren. Der Druckauftrag wird nicht sofort angehalten, sondern so lange fortgesetzt, bis Sie die Taste START drücken, um den Kopierauftrag zu starten. Nachdem der Kopierauftrag beendet wurde, setzt das MFP den ursprünglichen Druckauftrag automatisch fort.

**POWER SAVE**: Mit dieser Taste schalten Sie den Energie-Sparmodus der Scannereinheit ein oder aus. Bei aktiviertem Energie-Sparmodus leuchtet die entsprechende LED. Wenn die Scannereinheit in den Energie-Sparmodus gewechselt ist, was durch den schwarzen Touchscreen und das Leuchten der LED angezeigt wird, können Sie den normalen Modus wieder aktivieren, indem Sie die Taste POWER SAVE drücken.

**SETUP**: Mit dieser Taste wählen Sie den Einrichtmodus beispielsweise für Adressbücher oder Berichte.

**HELP**: Mit dieser Taste werden Hilfeinformationen auf dem Touchscreen angezeigt.

#### **4. Anzeige-LEDs**

**ATTENTION (Achtung)**: Blinkt, wenn ein Bedienereingriff erforderlich ist, z. B. bei einem Papierstau.

**POWER (Netz)**: Leuchtet, wenn der Scanner eingeschaltet ist.

#### **5. Tasten STOP/START/RESET**

**RESET**: Mit dieser Taste werden alle Einstellungen einer gewählten Funktion auf ihre Standardwerte zurückgesetzt. Aufträge, die gerade ausgeführt werden, werden jedoch nicht angehalten.

**STOP**: Mit dieser Taste wird der Kopier- oder Scanvorgang gestoppt.

**START**: Mit dieser Taste wird der Kopier- oder Scanvorgang gestartet.

#### **6. Numerisches Tastenfeld**

Mit den numerischen Tasten geben Sie beispielsweise die Anzahl der Kopien oder die E-Mail-Adresse ein. Mit der Dezimalpunkttaste können Sie den Punkt von Dezimalzahlen oder einer E-Mail-Adresse eingeben. Mit der Löschen-Taste wird der gesamte Text in einem ausgewählten Textfeld auf dem Touchpanel gelöscht.

## <span id="page-17-0"></span>**EIN-/AUSSCHALTEN**

## **ACHTUNG!**

**Schalten Sie den Scanner aus, während der Scanvorgang ausgeführt wird.**

#### <span id="page-17-1"></span>**AUSSCHALTEN**

**1.** Druckereinheit

Halten Sie die Taste **Shutdown/Restart** (Beenden/Neustart) (1) des Bedienfelds gedrückt, um den Shutdown-Prozess zu starten.

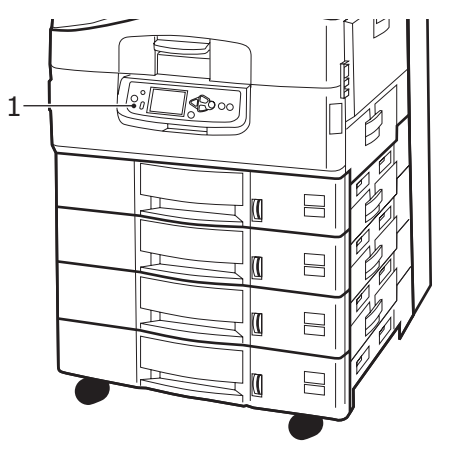

**2.** Scannereinheit

Wenn im Display des Scanners angezeigt wird, dass der Beendigungsvorgang abgeschlossen wurde, schalten Sie den Scanner mit dem Netzschalter (1) aus.

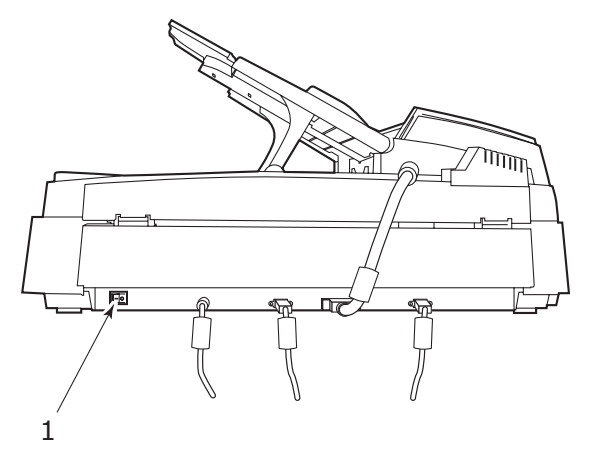

**3.** Schalten Sie den Drucker mit dem Ein/Aus-Schalter aus. Warten Sie, da dies eine kurze Weile dauern kann.

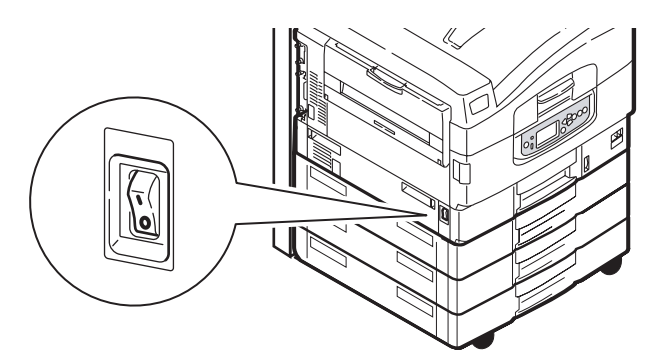

### <span id="page-18-0"></span>**EINSCHALTEN**

**1.** Scannereinheit

Schalten Sie den Scanner mit dem Netzschalter (1) ein.

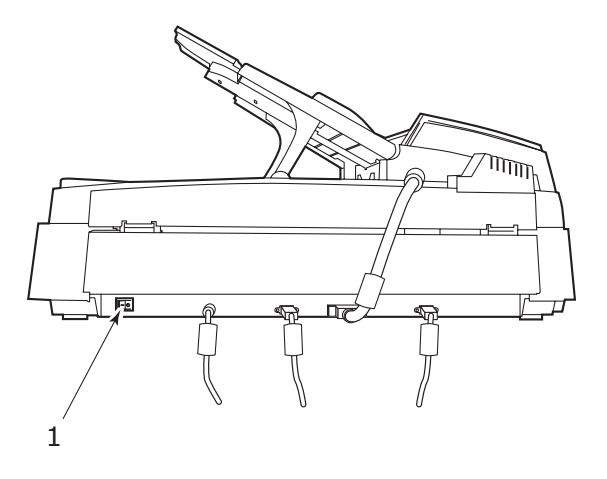

#### *HINWEIS*

*Wenn auf dem Display-Feld die Meldung angezeigt wird, dass Sie den Drucker entweder ausschalten oder neu starten können, drücken Sie Shutdown/ Restart (Beenden/Neustart), um den Drucker einzuschalten.*

**2.** Wenn der Drucker ausgeschaltet ist (keine Stromversorgung), schalten Sie Ihn mit der Taste Ein/Aus-Schalter ein. Warten Sie, da dies eine kurze Weile dauern kann.

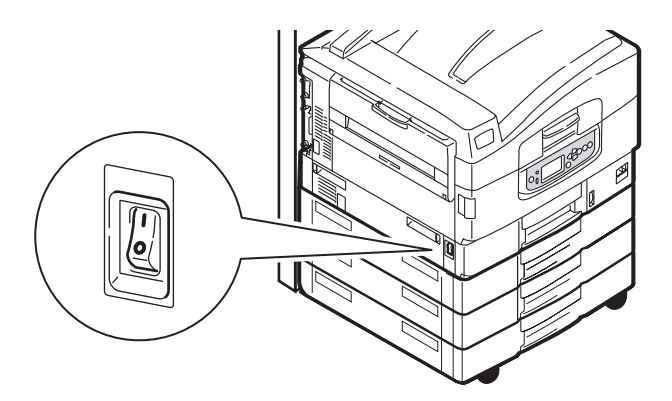

**3.** Selbst wenn Sie das MFP-Gerät nur zum Drucken einsetzen, vergewissern Sie sich, dass der Scanner eingeschaltet ist.

## <span id="page-19-0"></span>**ÖFFNEN UND SCHLIEßEN DER OBEREN ABDECKUNG DER DRUCKEREINHEIT**

**1.** Betätigen Sie den Hebel am Scannerständer (1) und heben Sie den Scanner dann bis zum Anschlag an. Achten Sie darauf, dass der Ständer eingerastet ist.

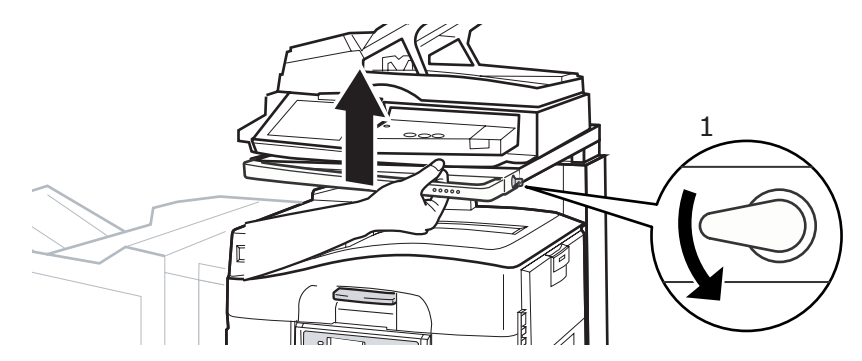

**2.** Öffnen Sie die obere Abdeckung, indem Sie deren Griff (1) drücken, um den Verschluss zu lösen und die Abdeckung anzuheben.

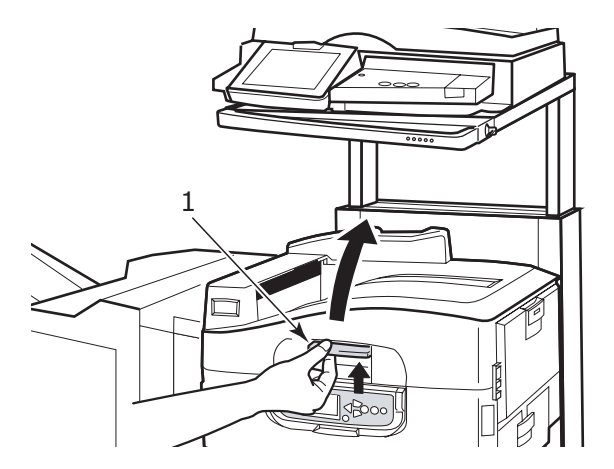

## **ACHTUNG!**

**Öffnen Sie die obere Abdeckung vollständig, um sicherzustellen, dass genügend Platz vorhanden und der Drucker nicht aus Versehen beschädigt wird.**

**3.** Schließen Sie die obere Abdeckung, indem Sie sie behutsam bis zum Anschlag auf halbem Weg andrücken (1). Drücken Sie die Abdeckung dann fester an, um sie vollständig zu schließen. Achten Sie darauf, dass die Abdeckung fest verschlossen ist.

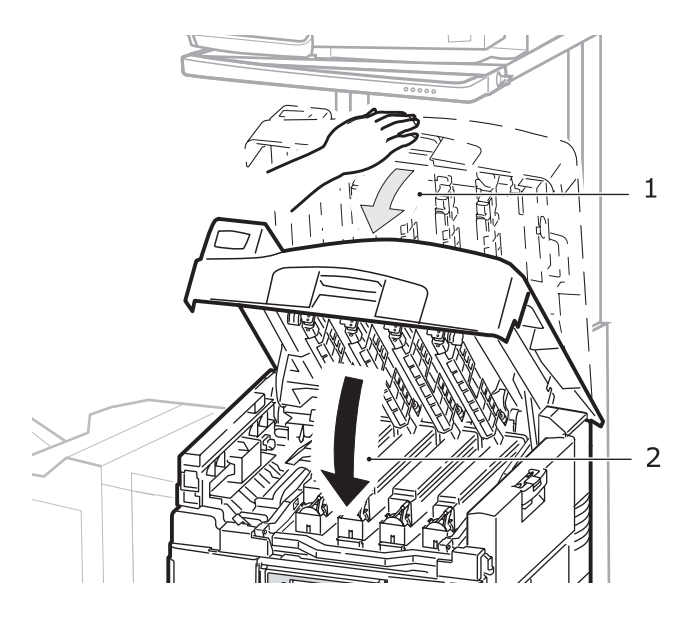

**4.** Betätigen Sie den Hebel am Scannerständer (1) und senken Sie den Scanner vollständig ab. Achten Sie darauf, dass der Ständer einrastet.

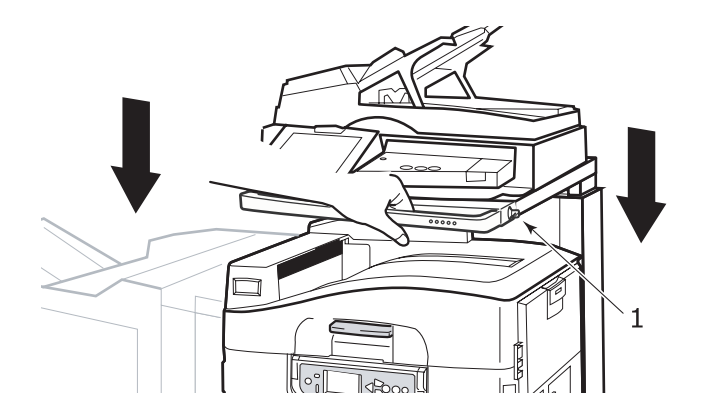

## <span id="page-21-0"></span>**EMPFEHLUNGEN FÜR PAPIER**

<span id="page-21-1"></span>Die Druckereinheit kann verschiedene Papiersorten mit einer Reihe von Papiergewichten und -größen sowie Transparentfolien und Briefumschläge bedrucken. Dieser Abschnitt enthält allgemeine Empfehlungen zur Wahl der Druckmedien und ihrer Verwendung.

Die beste Leistung wird mit Standardpapier mit einem Gewicht von 75 bis 90 g/m², das zur Verwendung in Kopierern und Laserdruckern vorgesehen ist, erzielt. Geeignete Produkte sind:

- **>** Ajro Wiggins Colour Solutions 90 g/m²
- **>** Colour Copy von Mondi

Stark geprägtes oder sehr grob strukturiertes Papier wird nicht empfohlen.

**Vorbedrucktes Briefpapier** kann verwendet werden, aber die Druckfarbe muss die hohen Fixiertemperaturen, die beim Drucken zur Anwendung kommen, aushalten können.

**Briefumschläge** dürfen nicht verzogen, wellig oder anderweitig verformt sein. Die Verschlussklappe sollte rechteckig sein. Der Kleber muss der hohen Fixiertemperatur im Drucker widerstehen können. Fensterbriefumschläge sind nicht geeignet.

**Transparentfolien** sollten für Verwendung in Kopierern und Laserdruckern vorgesehen sein. Vermeiden Sie vor allem Transparentfolien, die manuell mit Marker-Stiften beschriftet werden sollen. Sie schmelzen im Fixierer und beschädigen ihn.

**Etiketten** sollten für die Verwendung in Kopierern und Laserdruckern vorgesehen sein. In diesem Fall ist das gesamte Trägerblatt von Etiketten bedeckt. Der Drucker kann durch andere Arten von Etiketten beschädigt werden, wenn sich Etiketten beim Druckvorgang lösen. Geeignete Produkte sind:

- **>** Avery White Laser Label 7162, 7664, 7666 (A4) oder 5161 (Letter)
- **>** Kokuyo A693X (A4) oder A650 (B5)

## <span id="page-22-0"></span>**INFORMATIONEN ZU PAPIERZUFUHR UND PAPIERAUSGABE**

<span id="page-22-2"></span>In der folgenden Tabelle werden Papierparameter Zufuhrfächern (Fach 1 bis Fach 4 (von oben nach unten durchnummeriert) und MZ-Fach) und Ausgabebereichen (Ablagefach für Vorderseite unten und Ablagefach für Vorderseite oben) zugeordnet.

<span id="page-22-1"></span>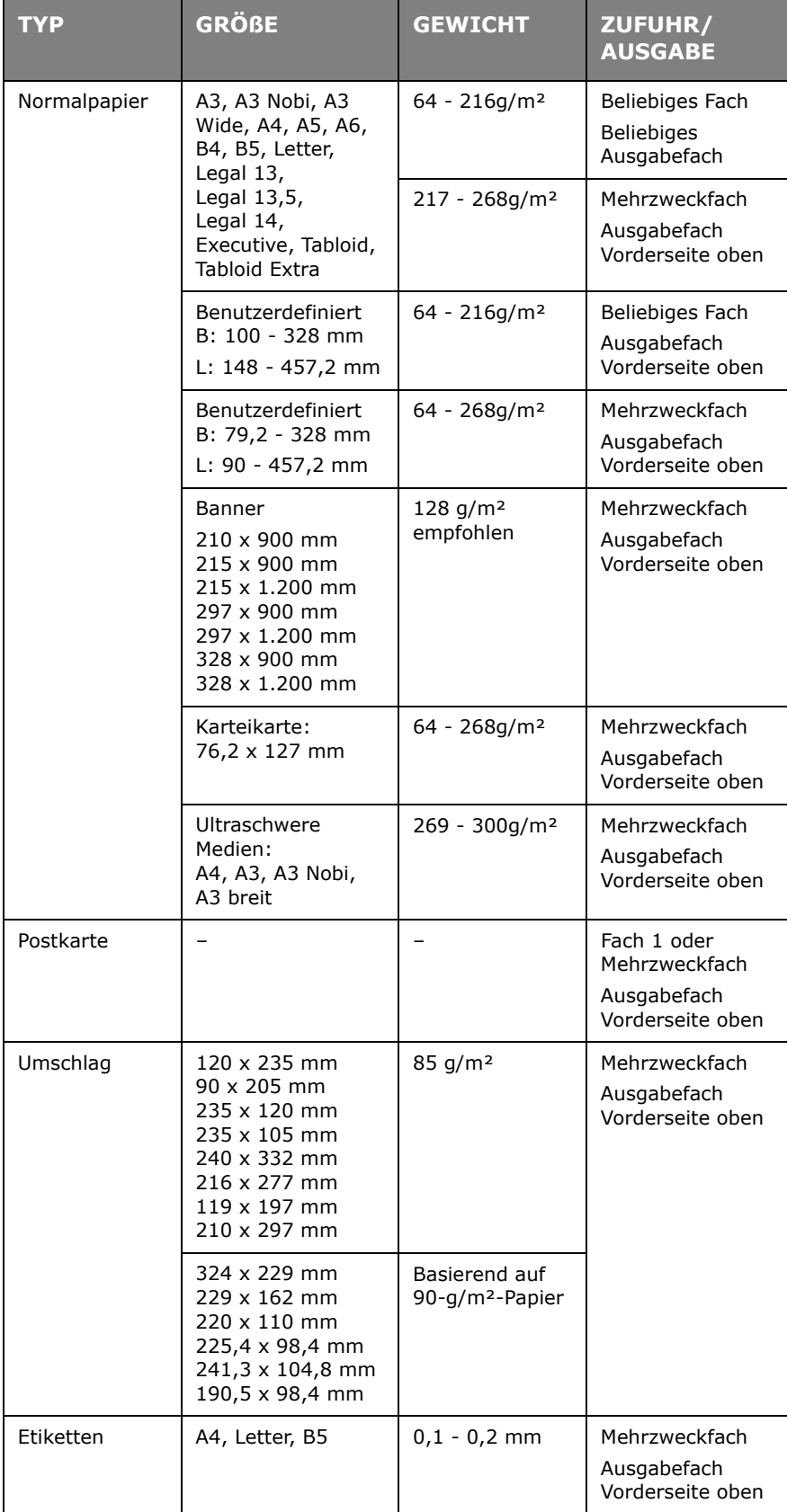

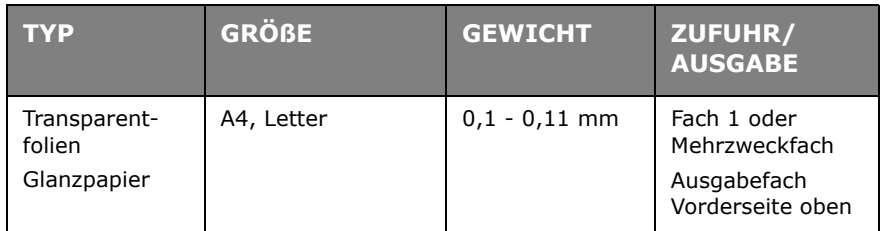

### <span id="page-23-0"></span>**ZUFUHRFÄCHER UND AUSGABEFÄCHER**

#### <span id="page-23-7"></span><span id="page-23-1"></span>**FÄCHER 1 BIS 4**

Fach 1 ist das Standard-Zufuhrfach für unbedrucktes Papier und kann bis zu 530 Blatt 80-g/m²-Papier aufnehmen. Fächer 2 bis 4 ergeben eine Gesamtfachkapazität von 2.120 Blatt 80g/m-Papier.

Wenn Sie in ein anderes Fach (z. B. Fach 2 oder MZ-Fach) das gleiche Papier eingelegt haben, kann der Drucker automatisch zum anderen Fach wechseln, wenn im aktuellen kein Papier mehr vorhanden ist. Diese Funktion kann durch Treibereinstellungen aktiviert werden, wenn aus einer Windows-Anwendung gedruckt wird, oder durch eine Menüeinstellung, wenn aus anderen Anwendungen gedruckt wird.

#### <span id="page-23-8"></span><span id="page-23-2"></span>**MZ-FACH**

Das Mehrzweckfach ist für andere Papiergrößen als die Standardfächer sowie für schweres Papier und für Spezialmedien ausgelegt.

Das Mehrzweckfach unterstützt die gleichen Papiergrößen wie die Standardfächer, kann jedoch auch Papiergewichte bis 300 g/m² aufnehmen. Verwenden Sie für dickes Papier stets das Papierausgabefach Vorderseite oben. Dann ist der Papiertransportweg durch den Drucker fast gerade.

Das Mehrzweckfach kann bis zu 230 Blatt 80-g/m²-Standardpapier oder 50 Blatt 300-g/m²- Papier-aufnehmen.

Über das Mehrzweckfach können Papierbreiten ab 76,2 mm und Längen bis 1.200 mm zugeführt werden. Die empfohlenen Formate für den Bannerdruck finden Sie auf [Seite 23.](#page-22-1)

Verwenden Sie das Mehrzweckfach zum Bedrucken von Briefumschlägen und Transparentfolien. Bis zu 100 Transparentfolien oder 25 Briefumschläge können gleichzeitig eingelegt werden, wenn der Stapel nicht höher als 25 mm ist.

Papier und Transparentfolien müssen mit der Druckseite nach oben und der Vorderkante in den Drucker weisend eingelegt werden. Verwenden Sie die Funktion Duplexdruck (Zweiseitendruck) nicht für Transparentfolien.

#### <span id="page-23-6"></span><span id="page-23-3"></span>**AUSGABEFACH VORDERSEITE UNTEN**

Das Ausgabefach Vorderseite unten befindet sich auf der Oberseite des Druckers und ist für maximal 500 Blatt 80-g/m²-Standardpapier ausgelegt. Es unterstützt zwischen 64 und 216 g/m² schweres Papier. Seiten, die in aufsteigender Reihenfolge (Seite 1 zuerst) gedruckt werden, werden in aufsteigender Reihenfolge abgelegt (letzte Seite oben, Vorderseite unten).

#### <span id="page-23-5"></span><span id="page-23-4"></span>**ABLAGEFACH VORDERSEITE OBEN**

Für den Gebrauch muss das Ausgabefach Vorderseite oben geöffnet und die Papierstütze herausgezogen werden. (Bei offenem oder geschlossenen Ausgabefach Vorderseite oben lenkt der Druckertreiber für Vorderseite oben die Ausdrucke zum Ausgabefach Vorderseite unten.)

Das Ablagefach für Vorderseite oben kann bis zu 200 Blatt 80-g/m²-Standardpapier von aufnehmen; es ist für Papiergewichte bis 300 g/m² geeignet.

Verwenden Sie stets dieses Ablagefach und das Mehrzweckfach für Papiergewichte über 216 g/m²).

#### <span id="page-24-1"></span><span id="page-24-0"></span>**DUPLEXEINHEIT**

Diese Einheit ermöglicht den Duplexdruck auf Normalpapier, das aus den Fächern 1 bis 4 oder dem MZ-Fach zugeführt wird.

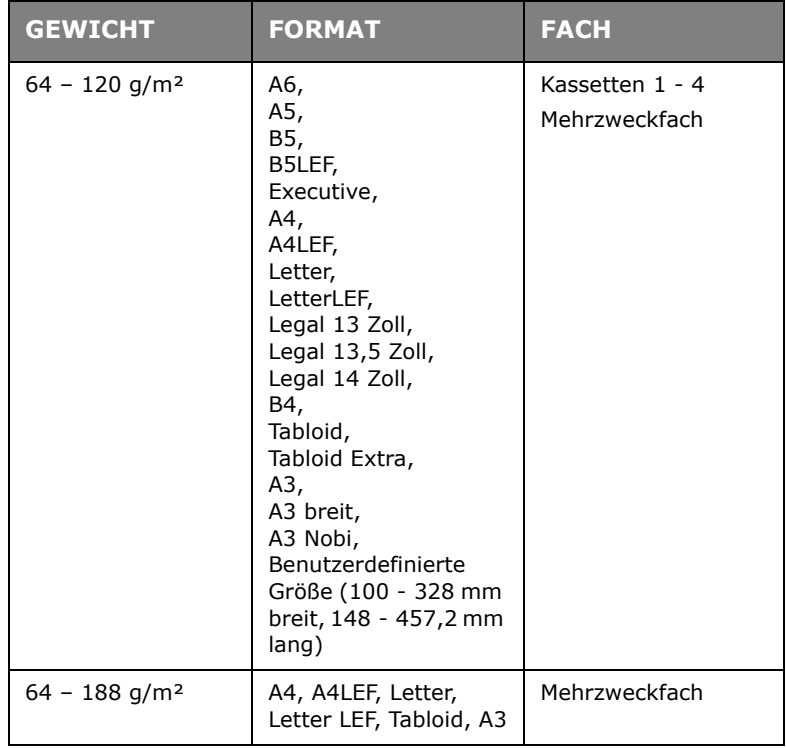

*HINWEIS LEF bedeutet, dass das Papier mit der langen Seite zuerst zugeführt wird.*

## <span id="page-25-2"></span><span id="page-25-0"></span>**EINLEGEN VON PAPIER IN DAS ZUFUHRFACH UND DAS AUSGABEFACH – BEISPIELE**

Obwohl der problemlose Betrieb bei der Entwicklung Ihres Geräts im Vordergrund stand, muss das Papier unbedingt korrekt eingelegt werden, damit Papierstaus vermieden werden:

- **>** Fächern Sie das Papier stets auf, das eingelegt werden soll, und stoßen Sie die Kanten des Stapels vor dem Einlegen auf eine ebene Fläche auf, um sie aneinander auszurichten.
- **>** Lassen Sie keinen Freiraum zwischen dem Papier und den Papierführungen und dem hinteren Anschlag.
- **>** Legen Sie nicht zu viel Papier in die Papierkassette ein. Die Kapazität richtet sich nach der Papiersorte.
- **>** Legen Sie kein beschädigtes Papier ein.
- **>** Legen Sie nicht gleichzeitig Papier unterschiedlicher Größe ein.

Da Ihr Gerät die automatische Medienerkennung unterstützt, müssen Sie das Papier lediglich einlegen!

#### <span id="page-25-1"></span>**DRUCKER**

#### **Einlegen von Papier in die Fächer 1 bis 4**

Im folgenden Beispiel wird Fach 1 verwendet.

**1.** Ziehen Sie das Fach heraus, und passen Sie die Papierführungen (1) an das Papierformat an.

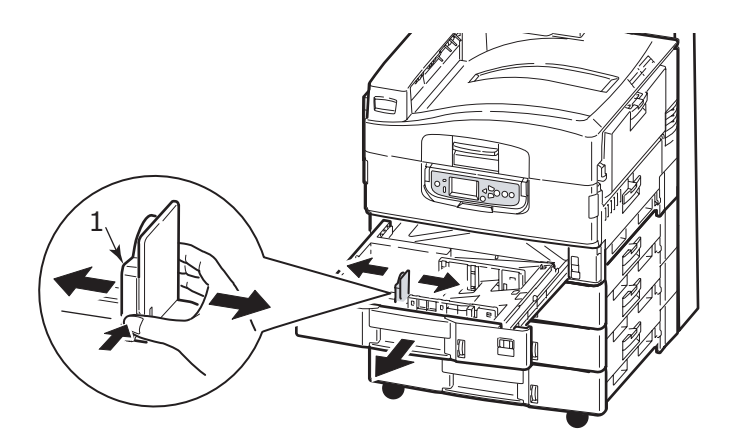

**2.** Legen Sie das Papier (Vorderseite nach unten und Oberkante nach rechts bei Papier mit Briefkopf), drücken Sie die Zungen (2) auf der Papierführung an und stellen Sie die Führungen (3) so ein, dass das Papier genau anliegt.

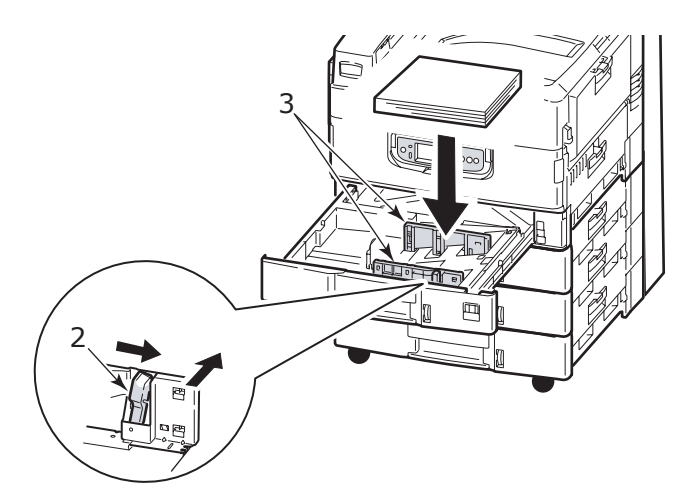

**3.** Schieben Sie das Fach behutsam in den Drucker zurück.

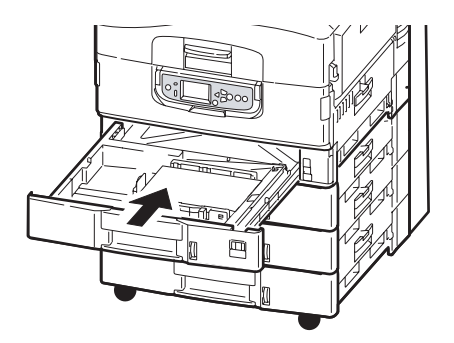

#### **Verwenden des MZ-Fachs**

**1.** Drücken Sie den Griff (1) und öffnen Sie das Mehrzweckfach.

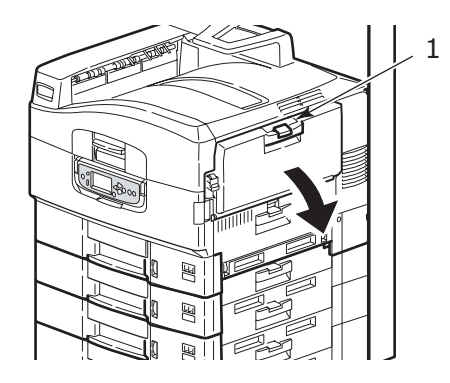

**2.** Klappen Sie die Papierstütze auf und schwenken Sie die Verlängerungsstütze (2) aus.

**3.** Passen Sie die Papierführungen (3) an das erforderliche Papierformat an.

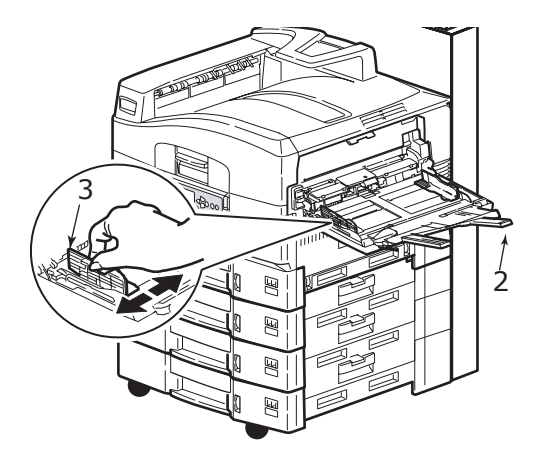

- **4.** Legen Sie das Papier ein.
	- **>** Für Einseitendruck auf Papier mit Briefkopf legen Sie das Papier mit dem Briefkopf nach oben und der oberen Kante zur Druckereinheit weisend in das Mehrzweckfach ein.
	- **>** Für Zweiseitendruck (Duplex) auf Papier mit Briefkopf legen Sie das Papier mit dem Briefkopf nach unten und der vorderen Kante vom Drucker weg weisend ein.
	- **>** Umschläge sind mit der Vorderseite nach oben und der langen Kante zuerst in den Drucker einzulegen. Wählen Sie für Drucken auf Briefumschläge nicht Duplexdruck.
	- **>** Achten Sie darauf, dass zwischen Papier und Führungen kein Zwischenraum ist.
	- **>** Die Papierkapazität darf etwa 230 Blatt bei 80 g/m², 50 Blatt bei 300 g/m² bzw. 100 Transparentfolien oder 25 Briefumschläge nicht überschreiten. Die maximale Stapelhöhe beträgt 25 mm.

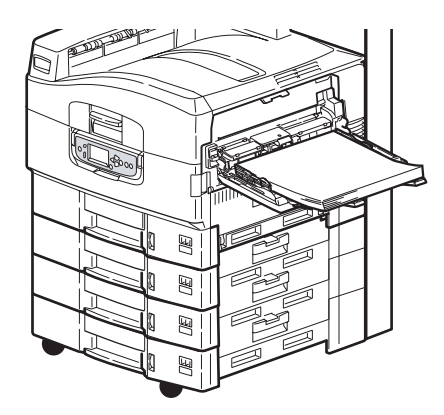

#### <span id="page-28-0"></span>**Verwenden der Ausgabefächer**

**Ablagefach für Vorderseite unten:** Wenn das Ausgabefach für Vorderseite unten (1) auf der linken Seite des Druckers geschlossen ist (normale Position), wird das Papier über das Ausgabefach für Vorderseite unten auf der Oberseite der Druckereinheit ausgegeben.

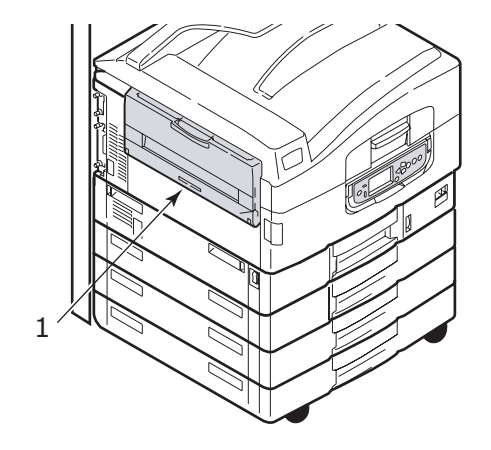

**Ablagefach für Vorderseite oben:** Der Ausgabefach Vorderseite oben wird für schweres Papier (Karton usw.), Umschläge, Transparentfolien und Etiketten verwendet.

**1.** Öffnen Sie das Ausgabefach (1).

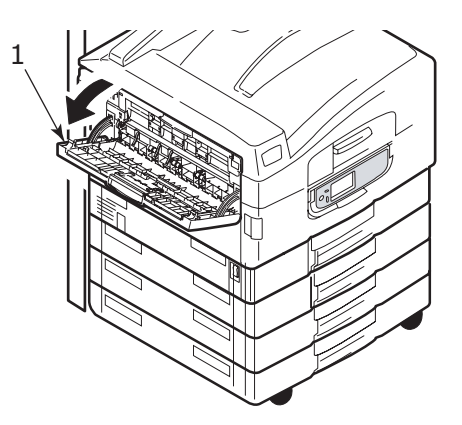

**2.** Klappen Sie die Papierstütze (2) auf und schwenken Sie die Verlängerungsstützen (3) aus.

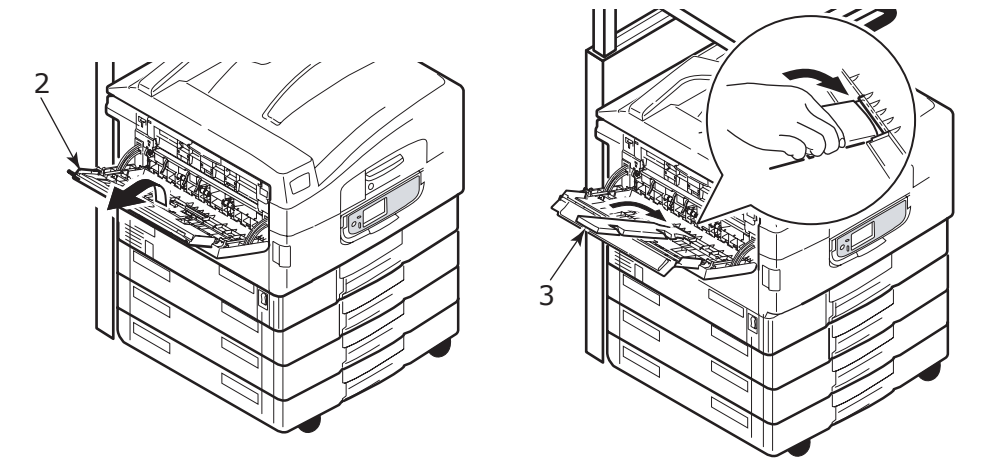

#### <span id="page-29-0"></span>**SCANNEREINHEIT**

Der ADF kann bis zu 50 Blatt A3-Papier (oder 100 Blatt A4-Papier) mit einem Gewicht von 60 - 105g/m² verarbeiten.

Auf dem Glas können Papierformate von bis zu A3 verwendet werden. Bei dickeren Büchern kann die Dokumentenabdeckung offen gelassen werden.

Scannen Sie folgende Dokumente nicht über den ADF, sondern legen Sie sie auf das Glas:

- **>** mit glatter Oberfläche, z. B. Fotos, beschichtetes Papier oder Glanzpapier
- **>** gefaltete, zerknitterte, gewellte oder anderweitig deformierte Dokumente
- **>** Dokumente, die nicht rechteckig sind
- **>** Dokumente mit Aufklebern oder anderen Unebenheiten
- **>** Dokumente, die schmaler als 100 mm und kürzer als 180 mm sind. Diese Dokumente können Einzugsfehler hervorrufen oder schräg in den ADF eingezogen werden.

#### <span id="page-29-1"></span>**Einlegen der Dokumente in den ADF**

Für Dokumente im Format A4 wird folgende Ausrichtung empfohlen:

- **>** Kopiermodus: Dokument mit der beschrifteten Seite nach oben, Oberseite des Dokuments vom Benutzer weg weisend
- **>** Scan in E-Mail, Scannen auf FTP, Scan in Mailbox, Scan in Haltewarteschlange, Remote Tool: Dokument mit der beschrifteten Seite nach oben, Oberseite des Dokuments links vom Benutzer
- **1.** Achten Sie darauf, dass das Dokument keine Heftklammern und Büroklammern aufweist und keine Eselsohren hat.
- **2.** Wenn Sie mehrere Seiten einlegen, fächern Sie die Seiten auf, um mögliche Papierstaus zu vermeiden. Stoßen Sie die Kanten des Stapels dann auf einer ebenen Fläche auf, um sie aneinander auszurichten.
- **3.** Schieben Sie das Dokument mit der beschrifteten Seite nach oben so weit in den ADF ein, dass Sie die Papierführung (1) auf die Mitte des Dokuments im ADF einstellen können.

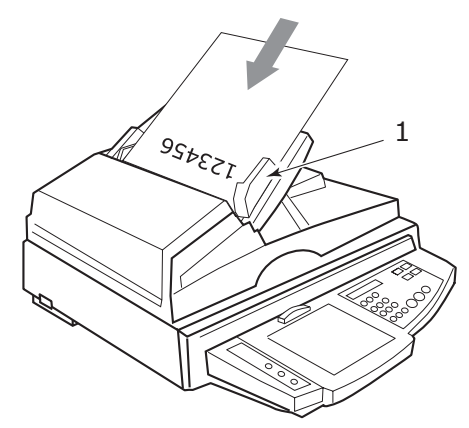

**4.** Schieben Sie das Dokument vorsichtig in den ADF ein.

#### <span id="page-30-0"></span>**Verwenden des Vorlagenglases (Flachbett)**

Für Dokumente im Format A4 wird folgende Ausrichtung empfohlen:

- **>** Kopiermodus: Dokument mit der beschrifteten Seite nach unten, Oberseite des Dokuments zum Benutzer hin weisend
- **>** Scan in E-Mail, Scannen auf FTP, Scan in Mailbox, Scan in Haltewarteschlange, Remote Tool: Dokument mit der beschrifteten Seite nach unten, Oberseite des Dokuments links vom Benutzer
- **1.** Öffnen Sie das Vorlagenglas, legen Sie das Dokument mit der beschrifteten Seite nach unten auf das Glas und richten Sie es an der oberen linken Ecke des Glases aus.

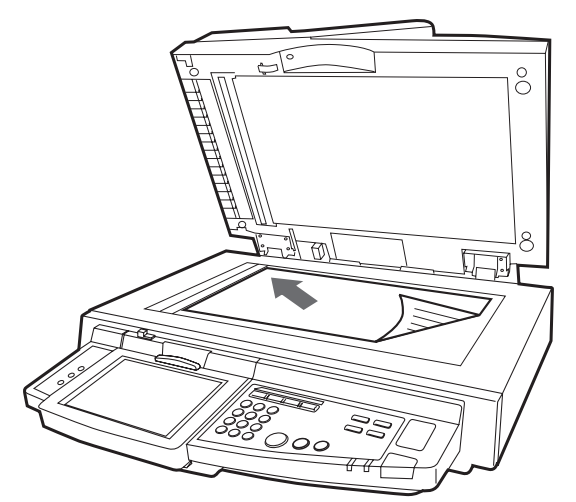

**2.** Schließen Sie die Dokumentenabdeckung.

## <span id="page-31-0"></span>**DRUCKEN**

## <span id="page-31-1"></span>**WAS IST EIN DRUCKERTREIBER?**

Ein Druckertreiber stellt die Druckkommunikation zwischen Ihrer Anwendung und dem Drucker sicher. Er interpretiert die von der Anwendung generierten Anweisungen, führt diese mit druckerspezifischen Optionen zusammen, die Sie definiert haben, und übersetzt diese Informationen schließlich in eine Sprache, die der Drucker versteht. Ihr Drucker wird von zwei Treibertypen gesteuert – PCL (Printer Control Language) und PS (PostScript-Sprache)

#### <span id="page-31-2"></span>**PCL UND PS IM VERGLEICH**

PCL und PS sind beides Sprachen, mit deren Hilfe der Drucker Daten in einen fertigen Druckauftrag konvertiert. Jede Sprache hat ihre Vor- und Nachteile, die unten aufgeführt sind.

#### **PCL**

PCL ist eine gängige Drucksprache, die von vielen unterschiedlichen Betriebssystemen (z. B. Windows) unterstützt wird. Dadurch kann ein Drucker in unterschiedlichen Umgebungen eingesetzt werden. Da PCL geräteabhängig ist, verwenden die PCL-Treiber die Drucker-Hardware zum Erstellen eines Teils der Druckdaten (i. d. R. Grafikdaten wie Füllbereiche und Fonts). Da der Drucker die Erstellung und Verarbeitung von Seitendaten übernimmt, verarbeitet Ihr Computer den Druckauftrag schneller und effizienter. Allerdings können die einzelnen Drucker diese Aufgaben unterschiedlich ausführen, so dass sich die Ausgabe geringfügig unterscheidet.

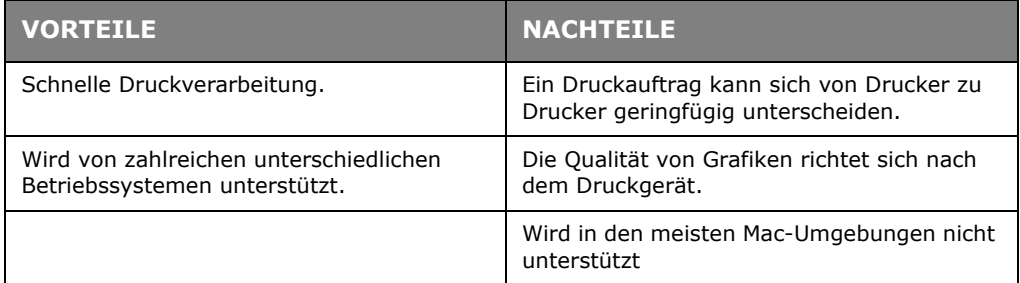

#### **PS**

PS ist ebenfalls eine gängige Drucksprache, die vor allem auf Macintosh-Plattformen und für Grafikanwendungen auf anderen Plattformen verwendet wird. Anders als PCL ist PS geräteunabhängig, d. h. dass die PostScript-Sprache alle Druckdaten erstellt und sich dabei nicht auf den Drucker verlässt. Dies gewährleistet eine einheitliche Ausgabe, auch wenn auf mehreren Druckertypen gedruckt wird. Grafikobjekte sind einheitlich und in einigen Fällen hochwertiger als bei PCL.

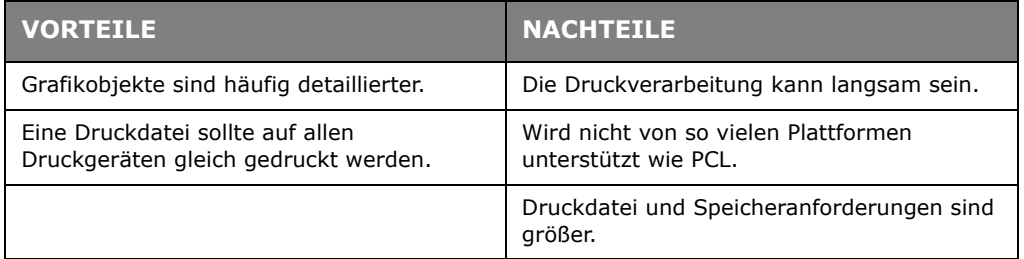

#### <span id="page-32-0"></span>**EMPFEHLUNGEN**

*HINWEIS Für Windows-Umgebungen werden PCL- und PS-Treiber bereitgestellt, während für Macintosh-Umgebungen nur der PS-Treiber bereitgestellt wird.*

Wenn Sie die Wahl haben:

**>** Verwenden Sie den PCL-Treiber für Ihre gängigen textbasierten Bürodokumente.

Die mitgelieferten Treiber PCL5c und PCL6 ähneln sich sehr. PCL6 steht für eine bessere Druckqualität, unterstützt aber anders als PCL5e weder den Poster- noch den Wasserzeichendruck.

**>** Verwenden Sie den PS-Treiber zum Drucken von PDF-Dateien oder Dokumenten mit vielen Grafiken und zum Drucken mit Grafikanwendungen wie Illustrator, Photoshop oder Quark.

#### <span id="page-32-1"></span>**SO GELANGEN SIE ZU DEN TREIBERBILDSCHIRMEN**

Wie Sie die Treiberbildschirme aufrufen, hängt vom Computer und dessen Betriebssystem ab.

Die Treiberbildschirme sind Dialogfelder mit einer Vielzahl von Auswahlmöglichkeiten, mit denen Sie festlegen können, wie Ihre Dokumente gedruckt werden. In Windows bieten diese Dialogfelder Registerkarten, auf dem Mac enthalten sie Popup-Menüs.

Sie haben zwei Möglichkeiten, um die Treiberfunktionen unter Windows aufzurufen:

**1.** Direkt über den "Drucker"-Ordner von Windows (Ordner "Drucker und Faxgeräte" unter Windows XP)

Wenn Sie dieses Verfahren wählen, werden alle Änderungen in die Treiber-Standardeinstellungen übernommen. Das bedeutet, dass sie für alle Anwendungen aktiviert bleiben, bis sie von Ihnen spezifisch im Dialogfeld [Drucken] der Anwendung geändert werden.

**2.** Über das Dialogfeld [Drucken] der Anwendung

Wenn Sie dieses Verfahren wählen, bleiben alle vorgenommenen Änderungen normalerweise nur so lange erhalten, wie die betreffende Anwendung ausgeführt wird oder bis sie wieder von Ihnen geändert werden. In den meisten Fällen werden die Treiber-Standardeinstellungen wiederhergestellt, wenn Sie die Anwendung beenden.

#### *HINWEIS*

*Einstellungen, die über das Druckerbedienfeld vorgenommen werden, sind die Drucker-Standardeinstellungen. Sie bestimmen, wie sich der Drucker verhält, sofern Sie nichts anderes über den Computer eingestellt haben.*

*Die Treiber-Standardeinstellungen setzen die Drucker-Standardeinstellungen außer Kraft.*

*Die Druckeinstellungen der Anwendung setzen die Drucker-Standardeinstellungen und die Treiber-Standardeinstellungen außer Kraft.*

#### <span id="page-33-0"></span>**ÄNDERN DER TREIBER-STANDARDEINSTELLUNGEN**

#### **Windows XP/2000**

- **1.** Klicken Sie auf **Start > Einstellungen > Drucker und Faxgeräte**, um das Fenster "Drucker und Faxgeräte" zu öffnen.
- **2.** Klicken Sie im Fenster "Drucker und Faxgeräte" mit der rechten Maustaste auf das entsprechende Symbol für den Druckertreiber, und wählen Sie im Kontextmenü die Option **Druckeinstellungen**.

#### **Windows Vista**

- **1.** Klicken Sie auf Start > Systemsteuerung > Drucker, um das Fenster "Drucker und Faxgeräte" zu öffnen.
- **2.** Klicken Sie im Fenster "Drucker und Faxgeräte" mit der rechten Maustaste auf das entsprechende Symbol für den Druckertreiber, und wählen Sie im Kontextmenü die Option **Druckeinstellungen**.

#### <span id="page-33-1"></span>**ÄNDERN DER TREIBEREINSTELLUNGEN DER ANWENDUNG**

#### **Windows**

- **1.** Öffnen Sie in Ihrer Anwendung die Datei, die Sie drucken möchten.
- **2.** Wählen Sie im Menü **Datei** die Option **Drucken...**.
- **3.** Vergewissern Sie sich im Dialogfeld [Drucken] der Anwendung, dass der richtige Drucker angezeigt wird, und klicken Sie auf **Eigenschaften**.

#### **Mac OS X**

- **1.** Öffnen Sie in Ihrer Anwendung die Datei, die Sie drucken möchten.
- **2.** Wählen Sie im Menü **Datei** die Option **Drucken...**.
- **3.** Vergewissern Sie sich im Dialogfeld **Drucken** der Anwendung, dass der richtige Drucker angezeigt wird, und klicken Sie auf **Eigenschaften**.

## <span id="page-34-0"></span>**VERWENDEN EINES PCL-TREIBERS**

Wenn Sie im Dialogfeld Drucken der Anwendung auf die Schaltfläche **Eigenschaften** klicken, wird ein Dialogfeld des Druckertreibers eingeblendet, in dem Sie die Druckeinstellungen für das zu druckende Dokument vornehmen können.

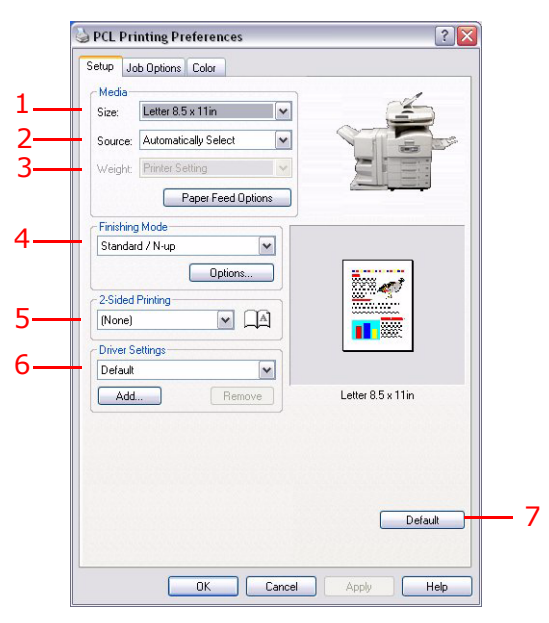

- **1.** Die Papiergröße sollte mit der Papiergröße des Dokuments übereinstimmen (außer wenn Sie den Ausdruck auf eine andere Größe skalieren möchten). Diese Papiergröße muss im MFP-Gerät verfügbar sein.
- **2.** Sie können die Quelle des zuzuführenden Papiers in dem Dropdownmenü auswählen. Alternativ können Sie auf den entsprechenden Bereich der Bildschirmgrafik klicken und das gewünschte Fach auswählen.
- <span id="page-34-4"></span>**3.** Die Einstellung für das Papiergewicht muss mit der Papiersorte übereinstimmen, auf der Sie drucken möchten.
- <span id="page-34-1"></span>**4.** Verschiedene Optionen für die Erstellung des Dokuments können gewählt werden, z. B. normaler Druck mit einer Seite pro Blatt oder verkleinerter Druck mit bis zu 16 Seiten pro Blatt. Beim Broschürendruck werden zwei Seiten pro Blatt so angeordnet gedruckt, dass durch Falten des Papierstapels eine Broschüre entsteht. Für Broschürendruck muss die Duplexeinheit im Gerät installiert sein.
- <span id="page-34-3"></span>**5.** Für Zweiseitendruck können Sie einstellen, ob die Seiten an der langen oder kurzen Kante gewendet werden sollen. Dafür muss natürlich die Duplexeinheit im Gerät installiert sein.
- <span id="page-34-2"></span>**6.** Wenn Sie Druckeinstellungen ändern und dann speichern, können Sie diese gespeicherten Einstellungen abrufen, sodass sie nicht erneut vorgenommen werden müssen.
- **7.** Die Standardeinstellungen lassen sich über eine Schaltfläche wiederherstellen.

Ausführlichere Informationen über Treiber-Leistungsmerkmale finden Sie im Benutzerhandbuch – Erweiterte Funktionen.

## <span id="page-35-0"></span>**VERWENDEN EINES PS-TREIBERS**

Wenn Sie im Dialogfeld Drucken der Anwendung auf die Schaltfläche **Eigenschaften** (Windows) oder **Drucker:** (Macintosh) klicken, wird ein Dialogfeld des Druckertreibers eingeblendet, in dem Sie die Druckeinstellungen für das zu druckende Dokument vornehmen können.

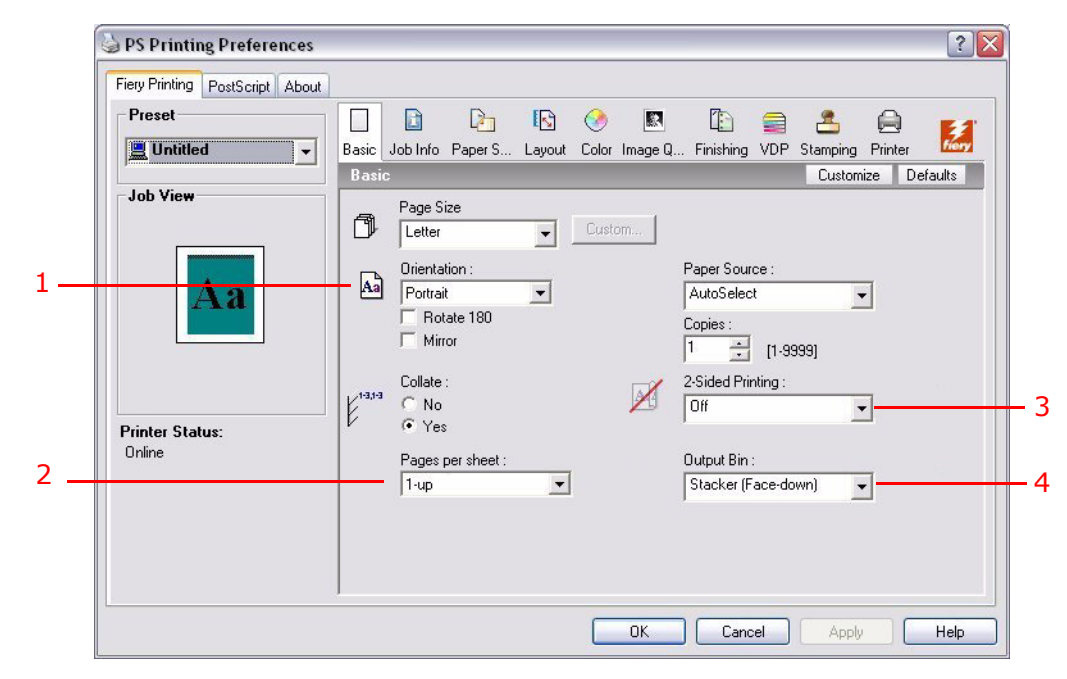

- <span id="page-35-4"></span>**1.** Für die Seitenausrichtung sind Hochformat (Senkrecht) und Querformat (Waagerecht) verfügbar. Die Option "Drehen" dreht das Druckbild um 90 Grad entgegen dem Uhrzeigersinn.
- <span id="page-35-1"></span>**2.** Sie können vorgeben, wie viele Seiten auf ein Blatt gedruckt werden. Die Seiten werden in der Größe an die gewählte Anzahl angepasst. Durch die Wahl von Broschürendruck (Duplexeinheit erforderlich) werden automatisch zwei Seiten pro Blatt eingestellt. Dann werden die Seiten in der Reihenfolge so angeordnet, dass sich durch Falten der aufeinander gelegten Blätter eine Broschüre ergibt.
- <span id="page-35-3"></span>**3.** Zweiseitiges Drucken (Duplex-Einheit erforderlich). Sie können das Papier entweder an der langen oder der kurzen Seite wenden.
- <span id="page-35-2"></span>**4.** Die Seiten können in aufsteigender oder absteigender Reihenfolge gedruckt werden. Wenn Sie das obere Ablagefach für Vorderseite unten wählen, sollte die normale Reihenfolge gewählt werden, sodass die Seiten in numerisch aufsteigender Reihenfolge abgelegt werden. Wenn Sie das rückwärtige Ablagefach für Vorderseite oben wählen, werden die Seiten bei umgekehrter Reihenfolge in numerisch aufsteigender Reihenfolge abgelegt.
- **5.** Außerdem werden erweiterte Optionen geboten, beispielsweise Laden von TrueType-Schriftarten oder Verfügbarkeit fortschrittlicher Optionen wie Broschürendruck.

Der Druckertreiber enthält eine umfangreiche Online-Hilfe für diese Optionen, um Ihnen bei den richtigen Einstellungen zu helfen.

Ausführlichere Informationen über Treiber-Leistungsmerkmale finden Sie in der Fiery Manual Suite (Fiery Handbücher).

## <span id="page-36-2"></span><span id="page-36-0"></span>**EINSTELLEN DER TREIBERGERÄTEOPTIONEN**

In diesem Abschnitt ist beschrieben, wie Sie sicherstellen, dass der Druckertreiber alle Hardwarefunktionen nutzen kann, die im Drucker installiert sind.

Zubehör wie die Festplatte, Duplexeinheit (Zweiseitendruck), zusätzliche Papierfächer usw. können nur genutzt werden, wenn der Druckertreiber im Computer weiß, dass sie vorhanden sind.

Manchmal wird die Hardwarekonfiguration des Druckers automatisch erkannt, wenn der Treiber installiert wird. Es ist jedoch ratsam, zu prüfen, ob alle verfügbaren Hardwarefunktionen im Treiber aufgelistet sind.

Dieser Vorgang ist wichtig, wenn später zusätzliche Hardwarefunktionen zum Drucker hinzugefügt werden, nachdem die Treiber installiert und eingerichtet wurden.

> *HINWEIS Wenn der Drucker oder MFP-Gerät von mehreren Computern gemeinsam genutzt wird, ist es erforderlich, den Treiber in jedem Computer zu aktualisieren.*

So stellen Sie die Treibergeräteoptionen ein:

#### <span id="page-36-1"></span>**WINDOWS**

- **1.** Öffnen Sie das Fenster Eigenschaften des Treibers.
- **2.** Wählen Sie die Registerkarte Geräteoptionen (PCL-Treiber) oder Installierbare Optionen (PS-Treiber) aus.

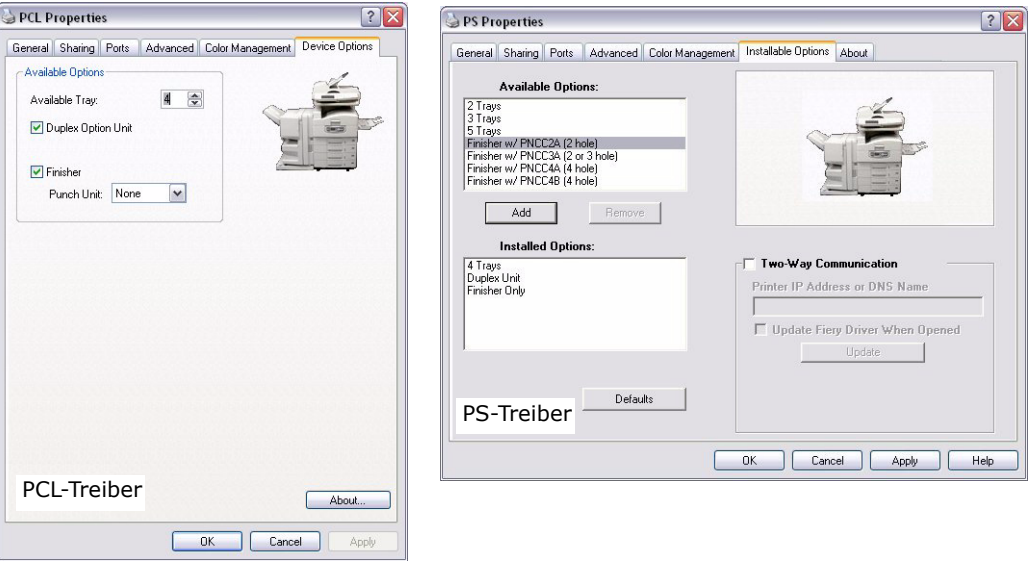

**3.** Stellen Sie die Optionen für alle installierten Geräte ein, darunter die richtige Anzahl der Papierfächer, den Finisher, die Duplexeinheit usw.

Klicken Sie im PS-Treiber auf **Hinzufügen**, um die Option in die Liste **Installierte Optionen** zu verschieben. Beim PCL-Treiber ist dieser Schritt nicht erforderlich.

- **4.** Klicken Sie im PS-Treiber auf **Anwenden**, um die Änderungen zu übernehmen. Beim PCL-Treiber ist dieser Schritt nicht erforderlich.
- **5.** Klicken Sie auf **OK**, um das Fenster zu schließen und die Änderungen zu speichern.

### <span id="page-37-0"></span>**MAC OS X**

- **1.** Öffnen Sie das Hilfsprogramm Printer Setup und vergewissern Sie sich, dass Ihr Druckermodell ausgewählt ist.
- **2.** Wählen Sie **Drucker > Info anzeigen > Installierbare Optionen**.
- **3.** Wählen Sie die geeigneten Hardwareoptionen für Ihren Drucker, und klicken Sie dann auf **Änderungen übernehmen**.

## <span id="page-38-0"></span>**KOPIEREN**

Während des Kopiervorgangs werden die Dokumente, die kopiert werden sollen, in der Scannereinheit (Vorlagenglas oder ADF) gescannt und Kopien werden automatisch auf der Druckereinheit gedruckt.

Im diesem Abschnitt wird beschrieben, wie einseitige (Einfach) oder zweiseitige (Duplex) A4-Dokumente in Farbe und Schwarzweiß gedruckt werden.

## <span id="page-38-1"></span>**ÜBERBLICK ÜBER DIE VORGEHENSWEISE**

- **1.** Stellen Sie sicher, dass der Kopiermodus auf dem MFP-Gerät aktiviert ist.
- **2.** Legen Sie das/die Dokument(e), das/die kopiert werden soll(en), in die Scannereinheit ein.
- **3.** Treffen Sie die gewünschte Auswahl über die Touchscreen-Registerkarte(n) des Kopiermodus.
- **4.** Drücken Sie die Taste **START**, um die Kopien zu erstellen.

#### <span id="page-38-2"></span>**ERSTELLEN EINFACHER KOPIEN**

#### *HINWEIS*

*Wenn der Bildschirm Zugriffskontrolle (1) auf dem Touchscreen angezeigt werden, geben Sie mit den numerischen Tasten Ihre PIN ein und drücken Sie die Schaltfläche Anmelden, um den Standard-Kopiermodusbildschirm anzuzeigen.*

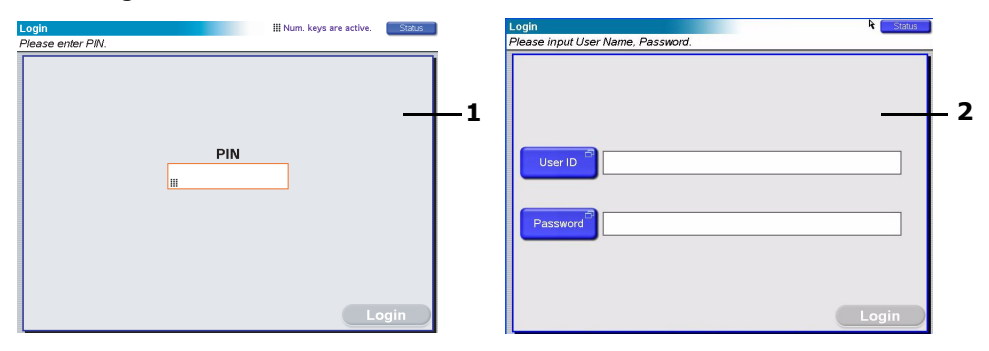

*Wenn der LDAP-Anmeldebildschirm (2) auf dem Touchscreen angezeigt wird, drücken Sie die Schaltfläche Benutzer-ID und geben Sie Ihren Benutzernamen mithilfe der Soft-Tastatur ein. Drücken Sie OK, um zu bestätigen. Drücken Sie die Schaltfläche Kennwort und geben Sie Ihr Kennwort mithilfe der Soft-Tastatur ein. Drücken Sie OK, um zu bestätigen, und drücken Sie danach die Schaltfläche Anmelden, um den Standard-Kopiermodusbildschirm anzuzeigen.*

*Wenn Sie fertig sind, können Sie sich abmelden, indem Sie die Schaltfläche Abmelden unten links auf dem Kopiermodusbildschirm oder einem der anderen Funktionsbildschirm drücken.*

**1.** Der Kopiermodus ist die Standardfunktion des MFP-Geräts. Wenn der Kopiermodus noch nicht auf dem MFP-Gerät aktiviert ist, drücken Sie die Taste **COPY** auf dem Bedienfeld des Scanners, um den Bildschirm "Kopiermodus" anzuzeigen.

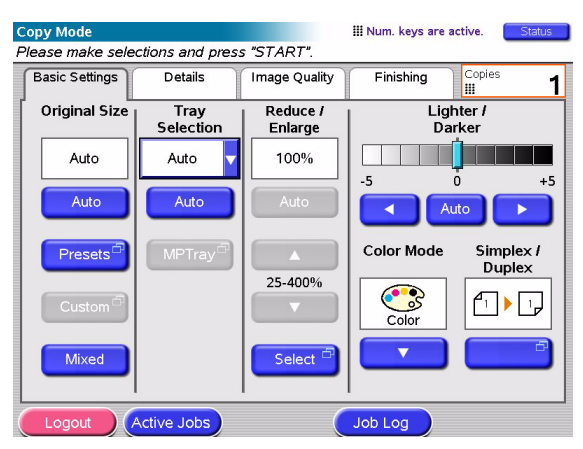

**2.** Verwenden Sie die folgende Tabelle, um das/die zu kopierende(n) Dokument(e) einzulegen. Anleitungen zum Einlegen finden Sie auch auf [Seite 30](#page-29-1) und auf [Seite 31.](#page-30-0)

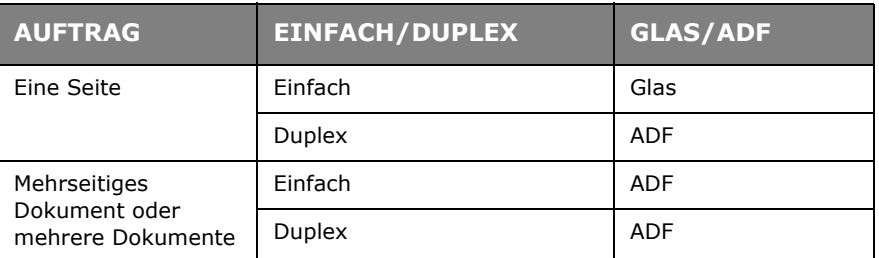

**3.** Auf dem Kopiermodus-Touchscreen:

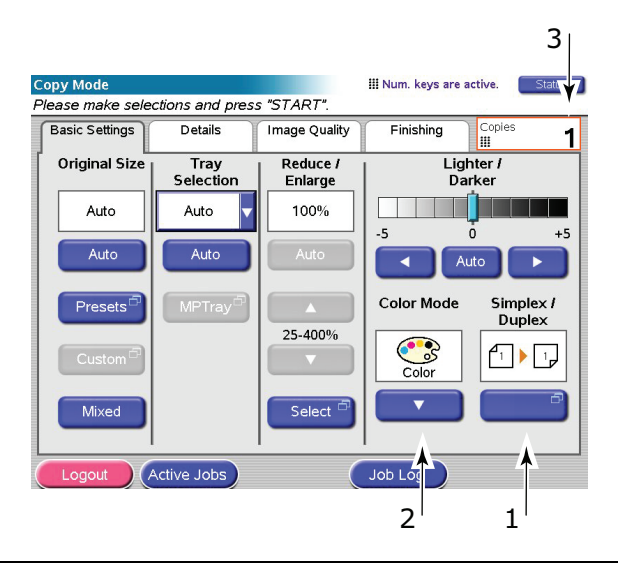

#### *HINWEIS*

*Wenn Sie eine Einstellung nicht unbedingt ändern müssen, übernehmen Sie ihren Standardwert oder wählen Sie AUTO.*

- (a) Drücken Sie die Schaltfläche **Einfach/Duplex** (1) und wählen Sie Einfach (1 auf 1 Seite) oder Duplex (2 auf 2 Seiten) zum einseitigen bzw. zweiseitigen Kopieren aus.
- (b) Drücken Sie die Schaltfläche **Farbmodus** (2) und wählen Sie Farbe oder Schwarzweiß aus.
- (c) Stellen Sie die erforderliche Anzahl Kopien (3) mithilfe der numerischen Taste neben dem Touchscreen ein.
- **4.** Drücken Sie die Schaltfläche **START**, um die Kopien auf der Druckereinheit zu erzeugen.

### <span id="page-40-0"></span>**SO SPAREN SIE PAPIER**

Wenn Sie Papier sparen möchten, drucken Sie beispielsweise "2 auf" (d. h. zwei A4-Seiten reduziert auf einerA4-Seite) oder im Duplexbetrieb, der vier einseitige A4-Blätter auf ein zweiseitiges A4-Blatt reduzieren kann. Sie können "2 auf" im Abschnitt "N auf" der Registerkarte Details des Bildschirms Kopiermodus festlegen. Um die gewünschte Ausrichtung der Seiten im resultierenden Blatt zu erhalten, müssen Sie Folgendes auswählen:

- **>** die korrekte Einstellung (Oben/Oben oder Oben/Unten) während Sie die Einfach/ Duplex-Funktion einstellen
- **>** die korrekte Ausrichtung des Papiers im ADF

in Übereinstimmung mit den Symbolen, die in den Bereichen "Einfach/Duplex" bzw. "N auf" angezeigt werden.

## <span id="page-41-0"></span>**SCANNEN**

Auf die unten beschriebenen Scanfunktionen können Sie über die Taste **SCAN** oder **SCAN TO E-MAIL** zugreifen.

#### **Taste SCAN:**

- **>** FTP-Server: Ein Originaldokument wird gescannt und die Daten werden an einen FTP-Server gesendet.
- **>** SMB (Server Message Block): Ein Originaldokument wird gescannt und die Daten werden an einen Client-PC gesendet.
- **>** Mailbox: Ein Originaldokument wird gescannt und die Daten werden in einer Mailbox gespeichert.
- **>** Haltewarteschlange: Ein Originaldokument wird gescannt und die Daten werden in der Haltewarteschlange gespeichert.
- **>** Remote Tool: Ein Originaldokument wird ferngesteuert gescannt und die Daten werden an einen Host-PC gesendet.
- **>** SendMeTM (Interaktives Scannen): Ein Originaldokument wird gescannt und das gescannte Bild wird bei Bedarf bearbeitet, bevor es als Anhang per E-Mail versendet wird.

#### **Taste SCAN TO E-MAIL**:

Scan in E-Mail: Ein Originaldokument wird gescannt und die Daten werden als Anhang per E-Mail gesendet.

Dieser Abschnitt beschreibt, wie Sie die Funktion Scan in E-Mail verwenden. Einzelheiten zum Verwenden der Taste SCAN entnehmen Sie dem Benutzerhandbuch – Erweiterte Funktionen.

### <span id="page-41-1"></span>**BESCHREIBUNG DER VORGEHENSWEISE MIT SCAN IN E-MAIL**

- **1.** Drücken Sie die Taste **SCAN TO E-MAIL** (SCAN IN E-MAIL).
- **2.** Geben Sie auf der Registerkarte **Adresse** (standardmäßig eingestellt) die Angaben zur Adresse und zum Absender ein.
- **3.** Wählen Sie die Registerkarte **Nachrichtentext** aus, um Ihren Betreff und die E-Mail-Nachricht einzugeben.
- **4.** Definieren Sie auf der Registerkarte **Anhänge** die Eigenschaften Ihres Anhangs, bei Bedarf mit den Funktionen "Erweiterte Einstellungen".
- **5.** Legen Sie das Dokument auf die Scannereinheit und drücken Sie **START**.

## <span id="page-42-0"></span>**SCANNEN IN E-MAIL**

1. Drücken Sie die Taste **SCAN TO E-MAIL**, um den Bildschirm "E-Mail-Sendemodus" anzuzeigen (die Registerkarte "Adresse" ist standardmäßig eingestellt.

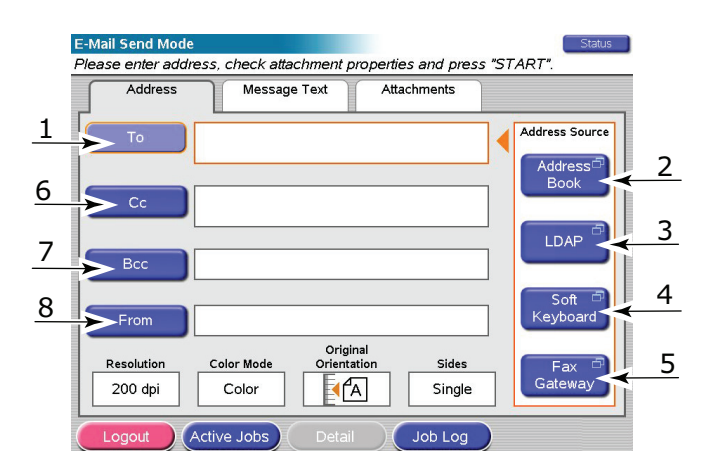

- **2.** Drücken Sie die Schaltfläche**An** (1) und geben Sie über eine der folgenden Schaltflächen die E-Mail-Adresse ein:
- **> Adressbuch** (2): Wählen Sie eine E-Mail-Adresse aus der Liste der gespeicherten Adressen aus.
- **> LDAP** (3): Geben Sie den Benutzernamen oder die E-Mail-Adresse ein, die gesucht werden sollen.
- **> Soft-Tastatur** (4): Geben Sie eine E-Mail-Adresse direkt über die Soft-Tastatur ein.
- **> Fax-Gateway** (5): Wählen Sie eine Faxnummer aus der Liste der gespeicherten Gateway-Adressen aus.

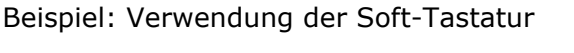

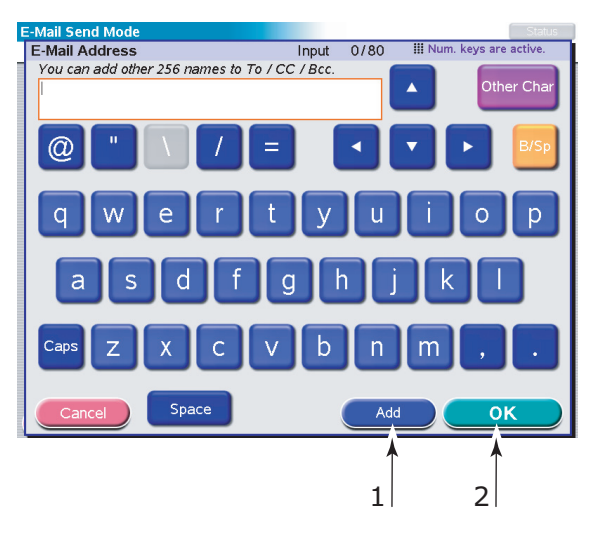

- (a) Geben Sie eine Adresse über die Soft-Tastatur ein.
- (b) Drücken Sie die Schaltfläche **Hinzufügen** (1), um diese Adresse zur Liste hinzuzufügen.
- (c) Wiederholen Sie (a) und (b) nach Bedarf, um die Adressliste zu erstellen.
- (d) Drücken Sie die Schaltfläche **OK** (2), um die Adressliste in das Zielfeld **An** zu verschieben.
- **3.** Wiederholen Sie Schritt 2 nach Bedarf mit den Schaltflächen **cc** (6) und **Bcc** (7) der Registerkarte **Adresse**.
- **4.** Drücken Sie bei Bedarf die Schaltfläche **Von** (8) und geben Sie die Absenderinformationen entweder mit der Schaltfläche **Adressbuch** (2) oder der Schaltfläche **Soft-Tastatur** (4) ein. Drücken Sie anschließend die Schaltfläche **OK**.
- **5.** Berühren Sie die Registerkarte **Nachrichtentext**.

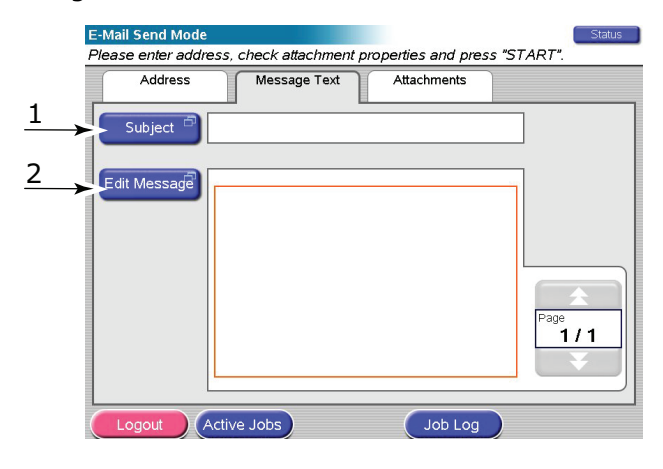

- (a) Drücken Sie die Schaltfläche **Betreff** (1) und geben Sie über die Soft-Tastatur einen E-Mail-Betreff ein. Drücken Sie anschließend die Schaltfläche **OK**.
- (b) Drücken Sie die Schaltfläche **Nachricht bearbeiten** (2) und geben Sie die E-Mail-Nachricht über die Soft-Tastatur ein. Drücken Sie dann die Schaltfläche **OK**.
- **6.** Berühren Sie die Registerkarte **Anhänge**.

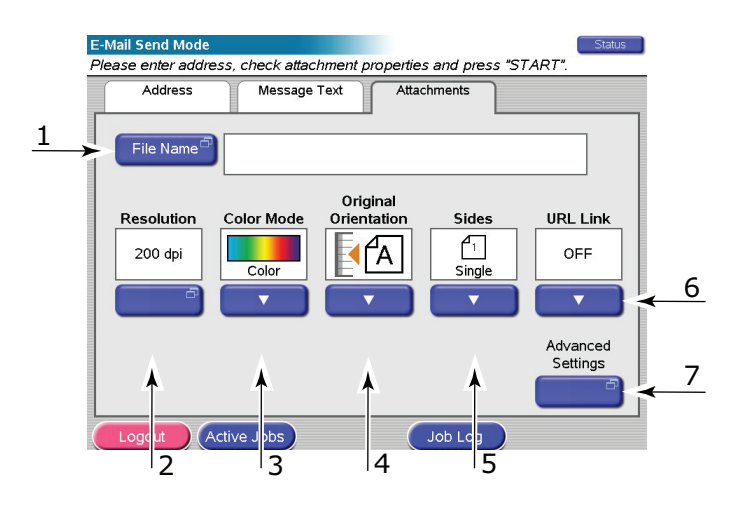

- (a) Drücken Sie die Schaltfläche **Dateiname** (1) und geben Sie einen Namen für die gescannte Datei über die Soft-Tastatur ein. Drücken Sie dann die Schaltfläche **OK**.
- (b) Verwenden Sie folgende Funktionen nach Bedarf:

**Auflösung (2)** 150, 200, 300, 400, 600 dpi **Farbmodus (3)** Farbe, Graustufe, S/W **Originalausrichtung (4)** Hochformat, Querformat **Seiten (5)** Einzeln, Oben/Oben, Oben/Unten

Hiermit können Sie Einfach oder Duplex und die Duplex-Ausrichtung der Vorder- und Rückseite einer Seite für das Scannen festlegen.

#### **URL-Link (6)** Ein, Aus

Wählen Sie **Aus**, um das gescannte Bild als Anhang zu senden. Wählen Sie **Ein**, um das gescannte Bild als URL zu senden.

- (c) Um auf die erweiterten Einstellungen zuzugreifen, drücken Sie die Schaltfläche **Erweiterte Einstellungen** (7).
- **7.** Legen Sie das Dokument, das gescannt werden soll, auf das Glas oder den ADF der Scannereinheit.
- **8.** Drücken Sie die Taste **START** (Eingabe).

### <span id="page-44-0"></span>**BESTÄTIGEN VON E-MAIL-SENDUNGEN**

Sie können den Sendestatus von E-Mails wie folgt prüfen:

- **>** Bildschirm "Auftragsprotokoll": Drücken Sie die Schaltfläche **Auftragsprotokoll**, um diesen Bildschirm anzuzeigen.
- **> E-Mail-Protokollbericht:** Um diesen Bericht zu drucken, drücken Sie die Taste **SETUP** am Bedienfeld des Scanners. Drücken Sie dann die Schaltfläche **Bericht** und die Schaltfläche **Drucken**, die zum E-Mail-Protokoll gehört.

## <span id="page-45-0"></span>**FAXVERSAND**

Während des Faxvorgangs werden die Dokumente, die per Fax versendet werden sollen, in der Scannereinheit (Vorlagenglas oder ADF) gescannt und Kopien werden als Faxübertragung versendet.

Walk-up-Faxversand bedeutet, dass Sie ein Fax am Bedienfeld der Scannereinheit des MFP-Geräts versenden können. PC-Faxversand bedeutet, dass Sie von Ihrem PC aus ein Fax versenden können. Einzelheiten finden Sie im Benutzerhandbuch – Erweiterte Funktionen.

Im diesem Abschnitt wird beschrieben, wie einseitige (Einfach) oder zweiseitige (Duplex) A4-Dokumente in Farbe und Schwarzweiß per Fax versendet werden.

#### <span id="page-45-1"></span>**BESCHREIBUNG DER VORGEHENSWEISE BEIM WALK-UP-FAXVERSAND**

- **1.** Drücken Sie die Taste **FAX**.
- **2.** Geben Sie auf der Registerkarte **Adresse** (standardmäßig eingestellt) die Zieladresse **An** ein.
- **3.** Wählen Sie die Registerkarte **Details** aus und geben Sie die Absenderinformationen **Von** und die Details des Deckblatts ein.
- **4.** Wählen Sie die Registerkarte **Eigenschaften** aus und definieren Sie die Anhangeigenschaften.
- **5.** Legen Sie das Dokument auf die Scannereinheit und drücken Sie **START**.

#### <span id="page-45-2"></span>**VERSENDEN EINER FAX-NACHRICHT**

**1.** Drücken Sie die Taste FAX, um den Bildschirm "Faxmodus" anzuzeigen (die Registerkarte **Adresse** ist standardmäßig eingestellt).

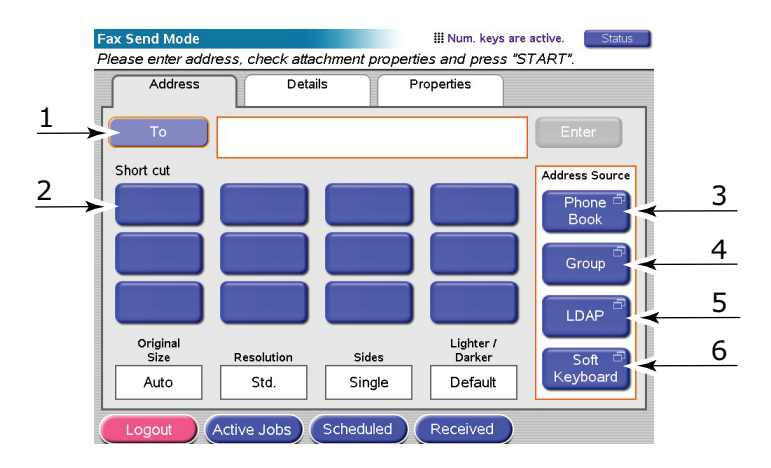

- **2.** Drücken Sie die Schaltfläche**An** (1) und geben Sie über eine der folgenden Schaltflächen die Zielinformationen ein:
	- (a) **Kurzwahl** (2): Drücken Sie die Kurzwahltaste, um eine der am häufigsten verwendeten Nummern auszuwählen.
	- (b) **Telefonbuch** (3): Wählen Sie eine Nummer aus Ihrem gespeicherten Telefonbuch aus.
	- (c) **Gruppe** (4): Wählen Sie einen Gruppennamen in der Liste der gespeicherten Gruppen aus.
	- (d) **LDAP** (5): Suchen Sie mithilfe einer Benutzernamens oder einer Faxnummer.
	- (e) **Soft-Tastatur** (6): Geben Sie eine Adresse direkt über die Soft-Tastatur ein.

Beispiel: Verwendung der Soft-Tastatur

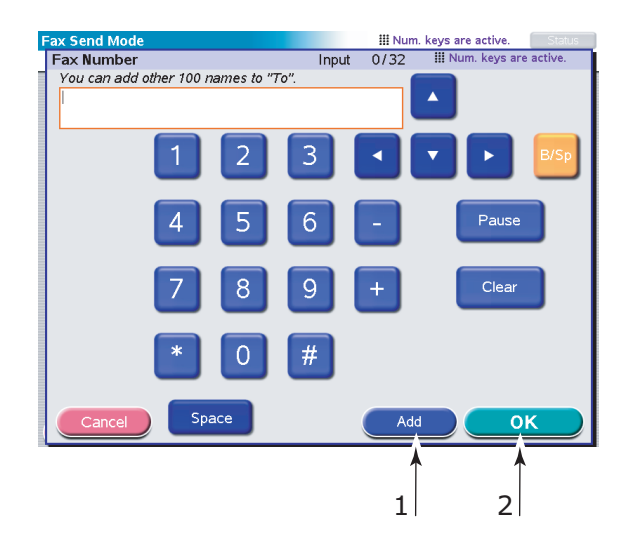

- (a) Geben Sie eine Adresse über die Soft-Tastatur ein.
- (b) Drücken Sie die Schaltfläche **Hinzufügen** (1), um diese Adresse zur Liste hinzuzufügen.
- (c) Wiederholen Sie (a) und (b) nach Bedarf, um die Adressliste zu erstellen.
- (d) Drücken Sie die Schaltfläche **OK** (2), um die Adressliste in das Zielfeld **An** zu verschieben.
- **3.** Auf der Registerkarte **Details**:

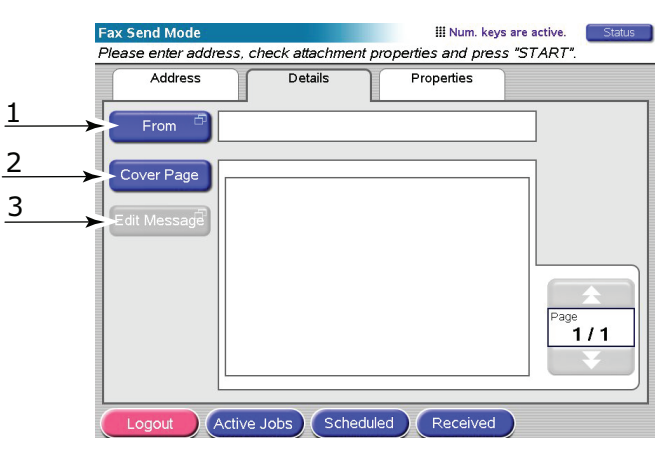

- (a) Drücken Sie die Schaltfläche **Von** (1) und geben Sie die Absenderinformationen mit der Soft-Tastatur in das Feld **Von** ein.
- (b) Drücken Sie die Schaltfläche **OK**.
- (c) Drücken Sie die Schaltfläche **Deckblatt** (2) und danach die Schaltfläche **Nachricht bearbeiten** (3), um die Deckblattinformationen mit der Soft-Tastatur in das Feld Deckblatt einzugeben.
- (d) Drücken Sie die Schaltfläche **OK**.

**4.** Auf der Registerkarte **Eigenschaften**:

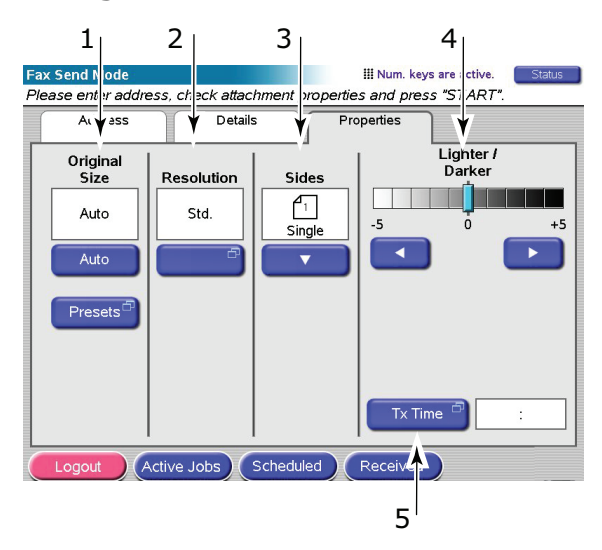

Wählen Sie nach Bedarf aus folgenden Funktionen aus:

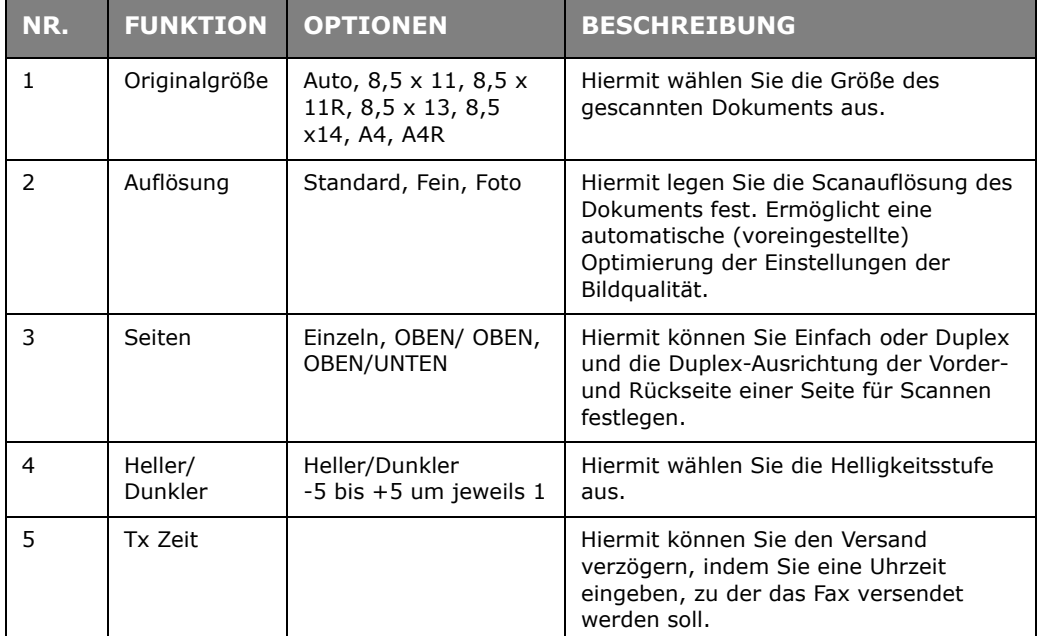

- **5.** Legen Sie das Dokument, das gescannt werden soll, auf das Glas oder den ADF der Scannereinheit.
- **6.** Drücken Sie die Taste **START**.

## <span id="page-47-0"></span>**BESTÄTIGEN DER FAX-ÜBERTRAGUNG**

Sie können den Fax-Übertragungsstatus wie folgt prüfen:

**FAX-Protokoll:** Um diesen Bericht zu drucken, drücken Sie die Taste **SETUP** am Bedienfeld des Scanners. Drücken Sie dann die Schaltfläche **Bericht** und die Schaltfläche **Drucken**, die zum FAX-Protokollbericht gehört.

## <span id="page-48-3"></span><span id="page-48-0"></span>**OPTIONALES ZUBEHÖR**

## <span id="page-48-4"></span><span id="page-48-1"></span>**BESTELLINFORMATIONEN**

Die folgende Tabelle enthält eine Aufstellung des optionalen Zubehörs, Angaben zur Systemrelevanz (ES3640 Pro, ES3640 Pro MFP) und die entsprechende Bestellnummer.

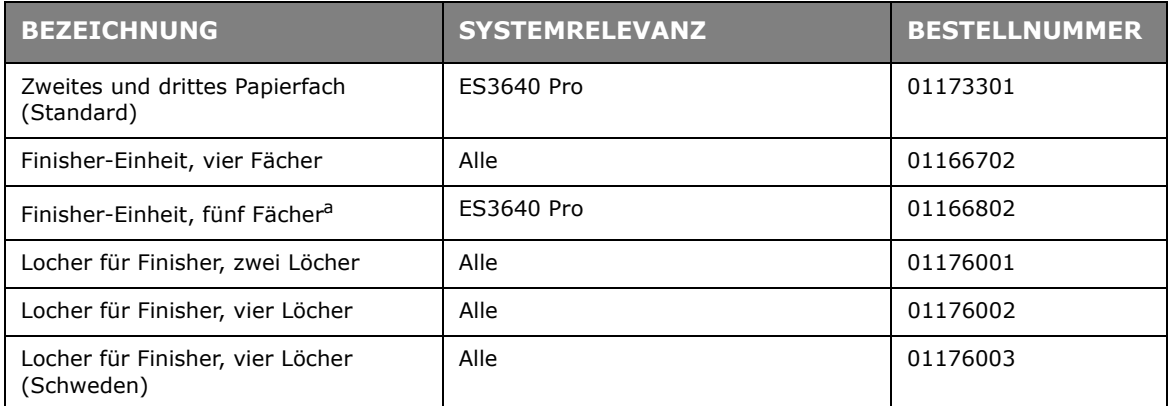

a. Das MFP-System unterstützt nur die Finisher-Einheit mit vier Fächern.

## <span id="page-48-5"></span><span id="page-48-2"></span>**INSTALLIEREN VON ZUBEHÖR**

Dem Zubehör – mit Ausnahme der Finisher- und der Locheinheit, die von einem qualifizierten Techniker installiert werden müssen – liegen vollständige Installationsanleitungen bei.

Nach der Installation von neuem Zubehör muss möglicherweise der Druckertreiber aktualisiert werden, damit die zusätzlichen Funktionen für die Anwendungen verfügbar sind. Weitere Informationen finden Sie unter "Einstellen der Treibergeräteoptionen" auf [Seite 37](#page-36-2).

## <span id="page-49-0"></span>**TECHNISCHE DATEN**

ES3640 Pro N31202B

## <span id="page-49-2"></span><span id="page-49-1"></span>**DRUCKEREINHEIT**

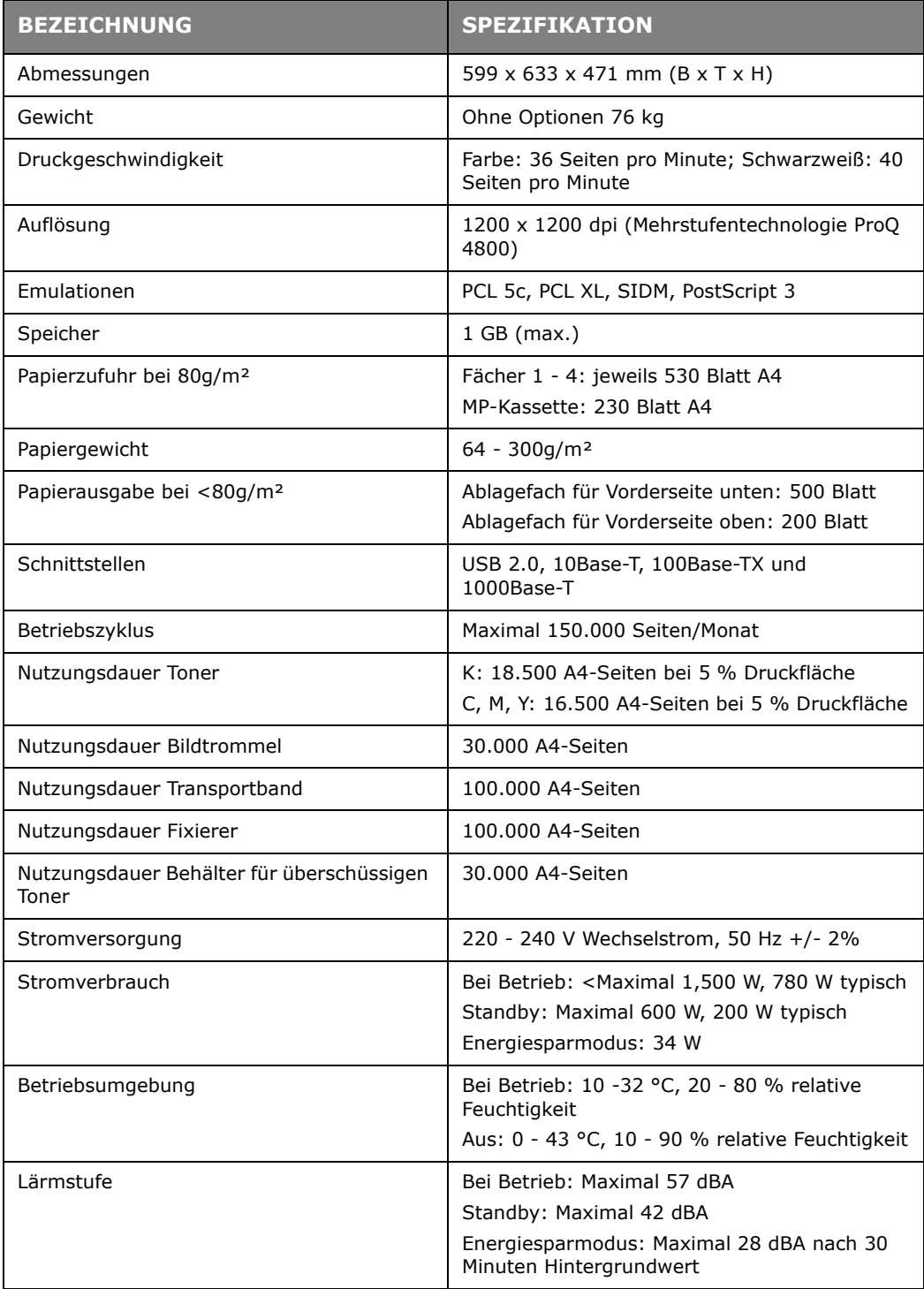

## <span id="page-50-1"></span><span id="page-50-0"></span>**SCANNEREINHEIT**

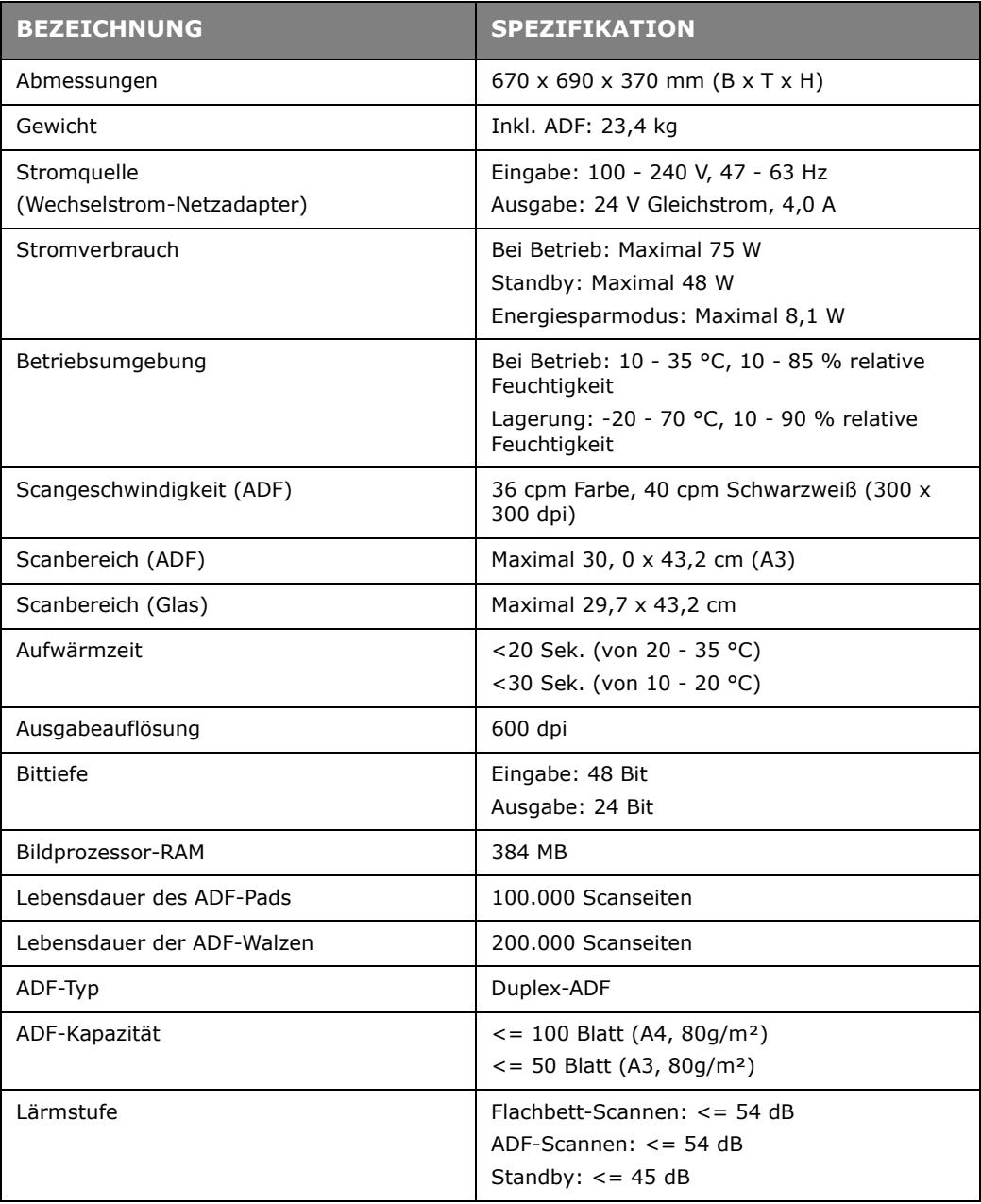

## <span id="page-51-0"></span>**STICHWORTVERZEICHNIS**

### **A**

Anzeige-LED Achtung [............................ 15](#page-14-2) Ready (Bereit) [.................. 15](#page-14-3)

### **B**

Broschürendruck PCL-Emulation [.................. 35](#page-34-1) PostScript-Emulation [........ 36](#page-35-1)

## **C**

Cancel (Abbrechen), Taste [..... 16](#page-15-1)

## **D**

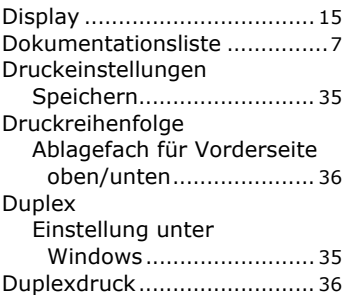

## **E**

Empfohlene Druckmedien [..... 22](#page-21-1)

## **H**

Help (Hilfe), Tast[e................. 16](#page-15-2)

### **O**

Online, Taste[......................... 16](#page-15-3)

## **P**

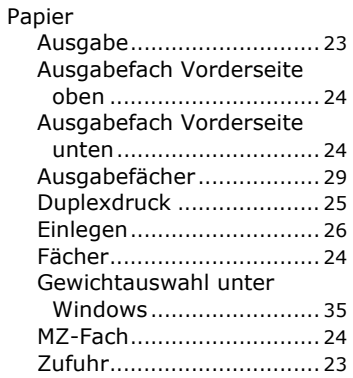

## **S**

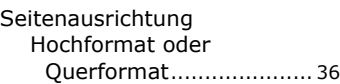

## **T**

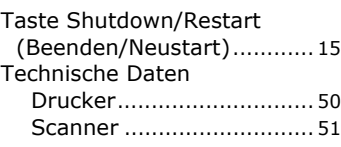

## **Z**

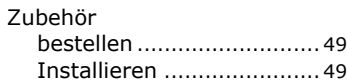

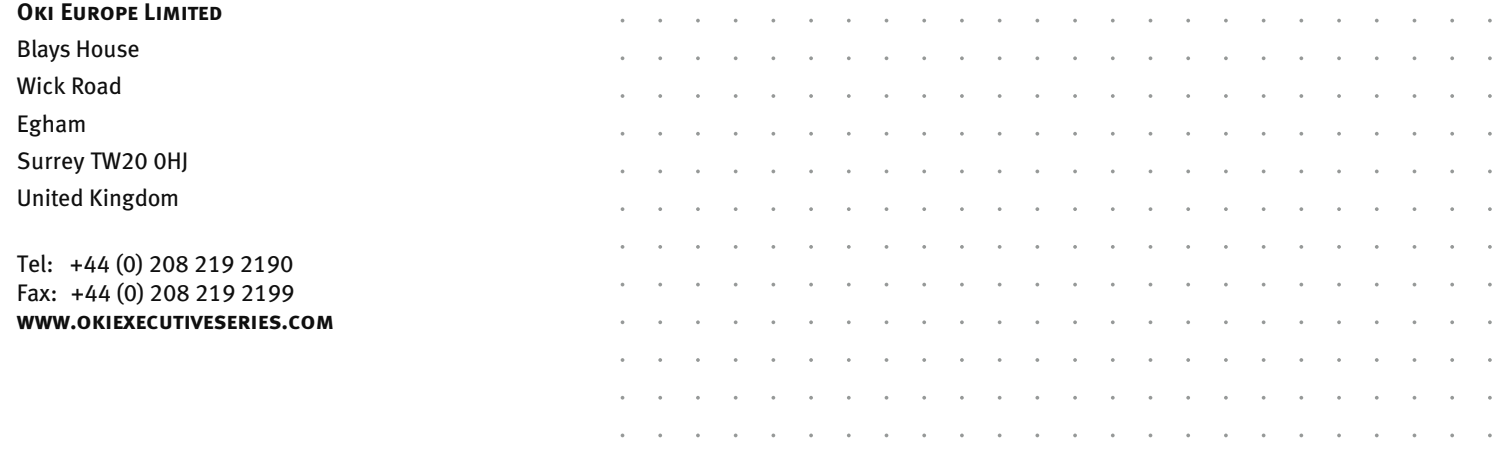

 $\ddot{\phantom{0}}$ 

 $\overline{\phantom{a}}$